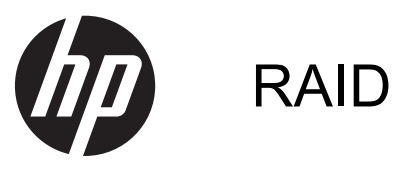

Felhasználói útmutató

© Copyright 2011 Hewlett-Packard Development Company, L.P.

Az Intel az Intel Corporation bejegyzett védjegye az Egyesült Államokban és más országokban. A Microsoft és a Windows a Microsoft Corporation Amerikai Egyesült Államokban bejegyzett védjegye.

Az itt szereplő információ előzetes értesítés nélkül változhat. A HP termékeire és szolgáltatásaira vonatkozó kizárólagos jótállás az adott termékhez, illetve szolgáltatáshoz mellékelt, korlátozott jótállásról szóló nyilatkozatban vállalt jótállás. A dokumentumban ismertetettek nem jelentenek semmiféle további jótállást. A HP nem vállal felelősséget az itt található esetleges technikai vagy szerkesztési hibákért és mulasztásokért.

#### 2012. október

A dokumentum cikkszáma: 707990-211

#### **A termékre vonatkozó tájékoztató**

Ez a felhasználói kézikönyv olyan funkciókat ír le, amelyek a legtöbb típusban megtalálhatóak. Előfordulhat azonban, hogy az Ön számítógépén bizonyos funkciók nem érhetők el.

# **Tartalomjegyzék**

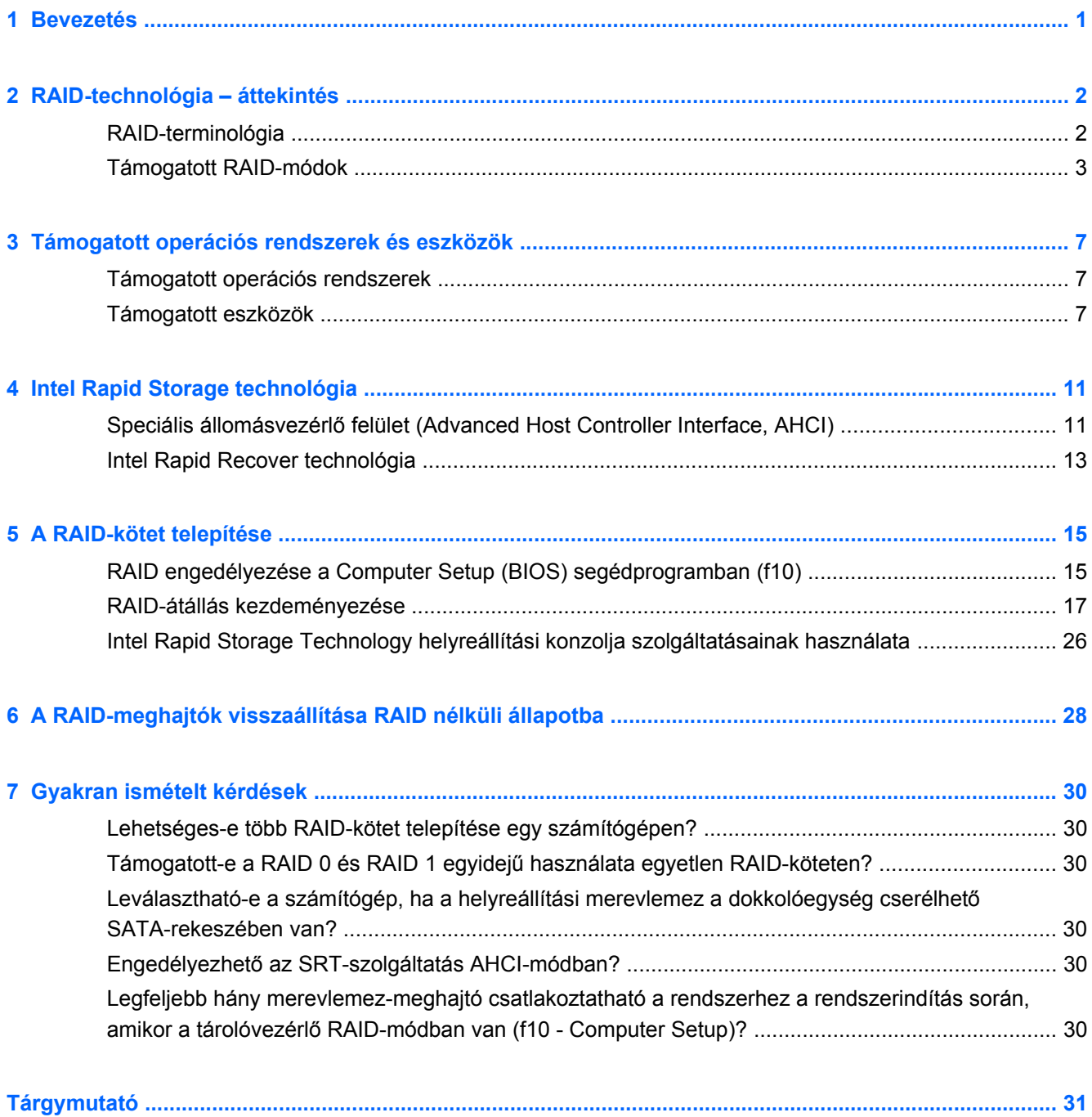

# <span id="page-4-0"></span>**1 Bevezetés**

Egészen a legutóbbi időkig a számítógépek felhasználói számára kevés lehetőség adódott adataik hatékony védelmére, ha egy merevlemez meghibásodott. Ezen lehetőségek közé a fájlok kézi átmásolása egy biztonsági meghajtóra, illetve a nehézkes biztonságimásolat-szoftverek használata tartozott. Ha a felhasználók valamiért nem tudták ellátni ezeket a fáradságos feladatokat egy merevlemez meghibásodása előtt, később jelentős időt és pénzt kellett ráfordítaniuk arra, hogy meghajtójukon lévő adataiknak akár egy részét is visszanyerjék. A kiszolgálók és asztali számítógépek felhasználói már régóta élvezhetik a RAID (Redundant Array of Independent Disks – független lemezek redundáns tömbje) technológia előnyeit és biztonságát.

A HP most egy egyszerű RAID-megoldást kínál a noteszgépek azon tulajdonosainak, akik szeretnék adataikat egy védett soros ATA- (SATA-) meghajtón tudni meghajtómeghibásodás vagy vírustámadás esetén. A HP RAID-megoldása azon számítógép-felhasználók számára is előnyös, akik gyakran dolgoznak nagy méretű fájlokkal, és szeretnék növelni számítógépük tárhelyének teljesítményét.

**MEGJEGYZÉS:** A jelen kézikönyvben szereplő illusztrációk angol nyelvűek.

# <span id="page-5-0"></span>**2 RAID-technológia – áttekintés**

Ebben a fejezetben a kézikönyv fontos fogalmainak meghatározása, valamint azon RAIDtechnológiák leírása olvasható, amelyeket a szóban forgó HP üzleti számítógépek támogatnak.

# **RAID-terminológia**

Az alábbi táblázatban szereplő fogalmak közül néhánynak szélesebb körű jelentése is van; itt csak a RAID-implementáció vonatkozásában határozzuk meg őket.

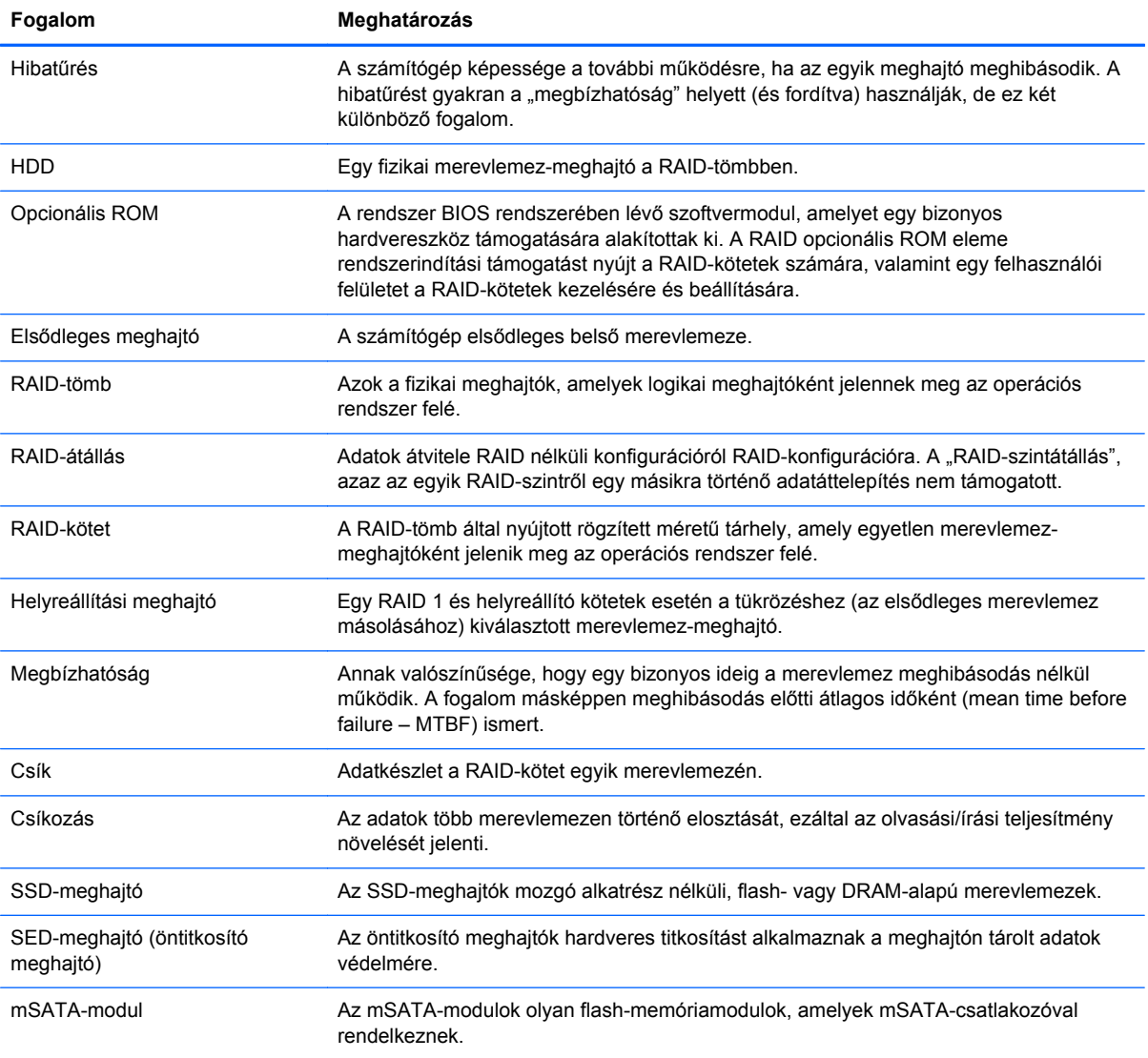

# <span id="page-6-0"></span>**Támogatott RAID-módok**

A HP üzleti számítógépek által támogatott RAID-módok a következők: RAID 0, RAID 1, RAID 5, valamint a rugalmas adatvédelmi (helyreállítási) technológia, amelyek ismertetése alább olvasható. A RAID 0 és a RAID 1 mód, valamint a visszaállítás két SATA-merevlemezt igényel. A RAID 5 mód három SATA-merevlemezt igényel. Ez úgy valósítható meg, hogy egy harmadik SATA merevlemezt helyeznek be a speciális felszereltségű számítógépek bővítőrekeszébe. A RAID 10 nem támogatott.

**MEGJEGYZÉS:** Ha a SATA-vezérlő RAID üzemmódban működik, akkor akár 4 SATAcsatlakozóval rendelkező eszközt tud kiszolgálni. Ha egy ötödik SATA-csatlakozóval rendelkező eszközt is hozzáad, az a számítógép lefagyását okozza. Ilyen esetben az ötödik SATA-csatlakozóval rendelkező eszköz eltávolításával állítható vissza a normál munkamenet.

### **RAID 0**

A RAID 0 csíkokra bontja, azaz elosztja az adatokat a meghajtók között. Ezzel lehetővé válik a nagy fájlok gyors olvasása, mivel az adatok egyidejűleg kerülnek beolvasásra a meghajtókról. A RAID 0 módnak azonban nincs hibatűrése, ami azt jelenti, hogy ha az egyik meghajtó megsérül, az egész tömb megsérül.

### **RAID 1**

A RAID 1 tükrözi, azaz másolja az adatokat két merevlemez között. Ha az egyik merevlemez meghibásodik, a RAID 1-ben van mód az adatoknak a másik merevlemezről történő helyreállítására.

### **RAID 5**

A RAID 5 elosztja az adatokat a három merevlemez-meghajtó között. Ha az egyik merevlemez meghibásodik, a RAID 5-ben van mód az adatoknak a másik két merevlemezről történő helyreállítására.

### **Rugalmas adatvédelem (helyreállítás)**

A rugalmas adatvédelem (helyreállítás) az Intel® Rapid Storage Technology szoftver szolgáltatása. A helyreállítás számos szolgáltatással bővíti a RAID 1 funkcióinak körét, ami megkönnyíti az adatok tükrözését egy kijelölt helyreállítási meghajtóra. A helyreállítás lehetővé teszi például annak beállítását, hogy: folyamatosan (ez az alapértelmezett mód) vagy kérésre történjen-e a helyreállító kötet frissítése. A helyreállítás használatával ezenkívül dokkolható vagy leválasztható a számítógép, ha a második meghajtó a dokkolórekeszben van.

### <span id="page-7-0"></span>**RAID-módok – összegzés**

A következő táblázat összefoglalja a támogatott RAID-módok feladatait, alkalmazását, előnyeit és hátrányait.

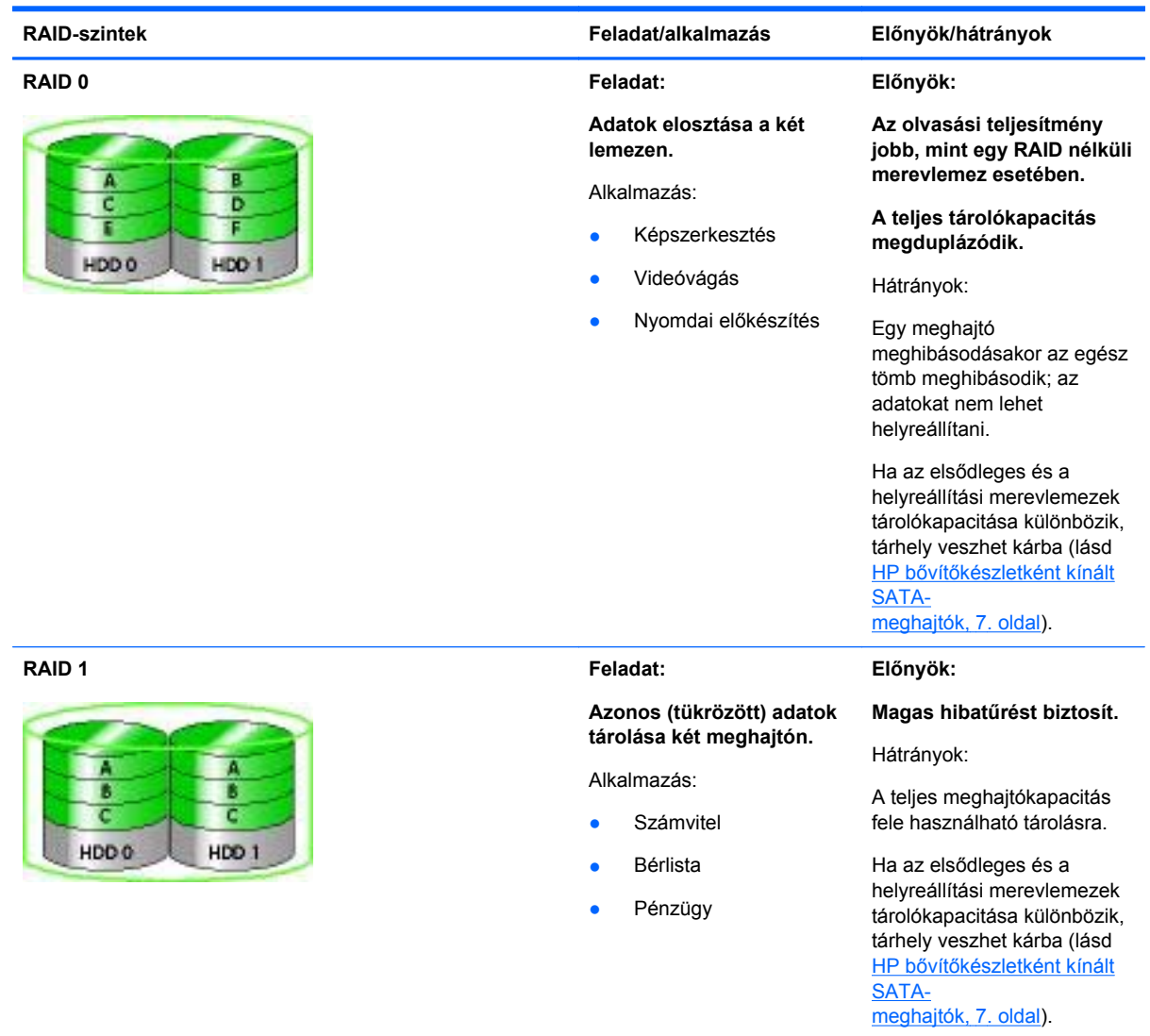

<span id="page-8-0"></span>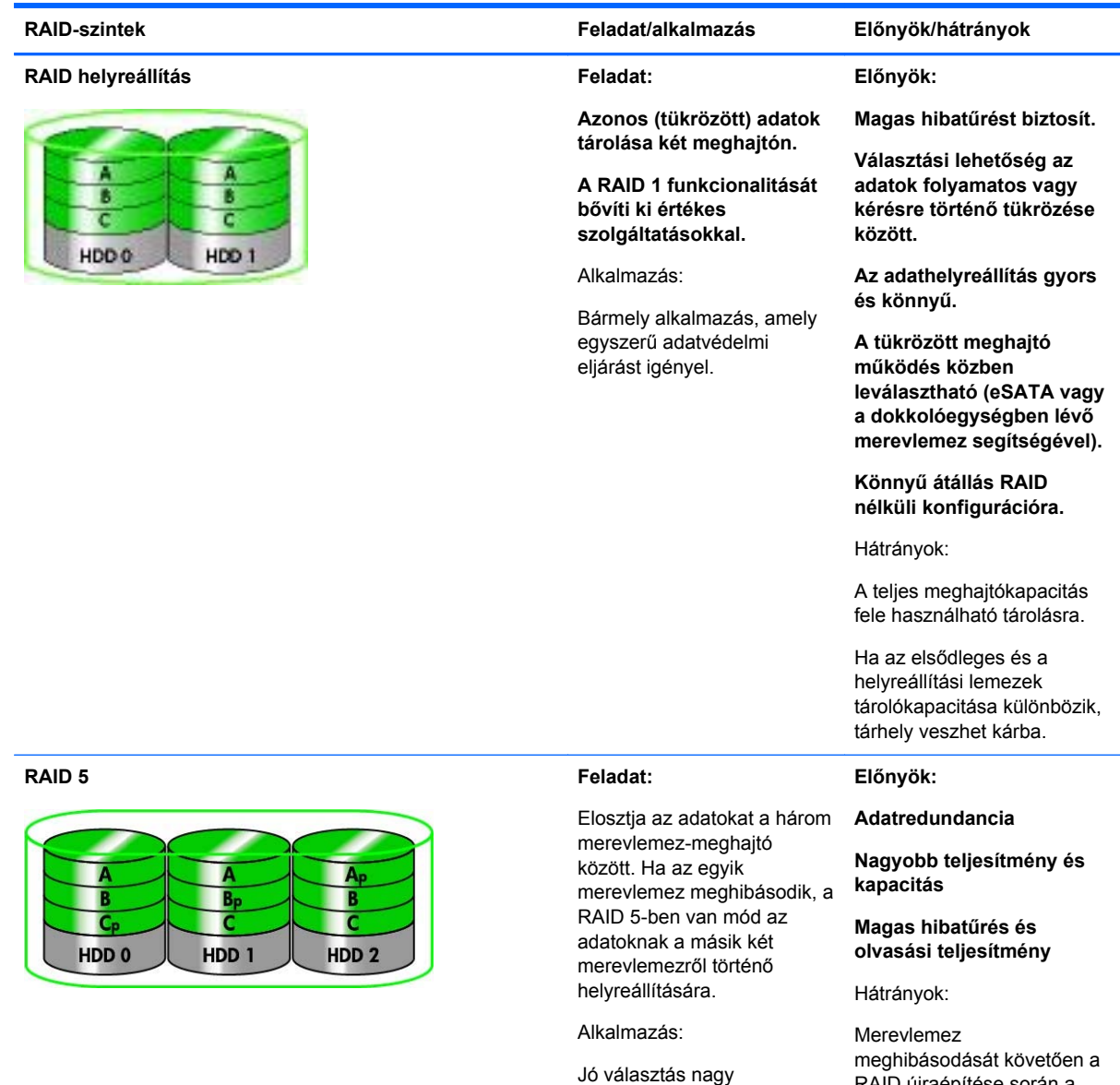

### **Hibatűrés**

A hibatűrés a RAID-tömb azon képessége, amellyel ellenáll egy meghajtómeghibásodásnak, és az adatok helyreállíthatók később. A hibatűrést a redundancia biztosítja. Ennélfogva a RAID 0 esetén nincs hibatűrés, hiszen ebben a módban nincs adatmásolás két merevlemez között. A RAID 1 és a helyreállítás konfiguráció esetén egy meghajtó meghibásodhat anélkül, hogy az egész tömb meghibásodna. A helyreállítási szolgáltatással emellett egy adott fájl vagy akár a teljes merevlemez tartalmának helyreállítása sokkal egyszerűbb, mintha csak a RAID 1 konfigurációt használnánk. A RAID 5 konfigurációkban a három merevlemez-meghajtó egyike meghibásodhat anélkül, hogy az egész tömb meghibásodna.

mennyiségű fontos adathoz.

RAID újraépítése során a rendszer teljesítménye

csökkenhet.

### <span id="page-9-0"></span>**Teljesítmény**

A teljesítményt könnyű megérteni, de nehéz mérni, mert számos tényező játszik közre benne, köztük olyanok is, amelyek nem képezik a jelen dokumentum tárgyát. A tárhelyteljesítményt alapvetően az írási és az olvasási teljesítmény határozza meg, és mindkettő a kiválasztott RAID-technológiától függ.

- A RAID 0 (csíkozás) általában növeli a tárhelyteljesítményt, mert az adatok egyidejűleg írhatók és olvashatók két merevlemezen/merevlemezről.
- A helyreállítási szolgáltatás és a RAID 1 (tükrözés) ugyanazt az adatot írja két merevlemezre, így az írási teljesítmény lassabb lehet. Azonban az adatokat egyszerre két merevlemezről is lehet olvasni, tehát az olvasási teljesítmény jobb lehet, mintha csak egy merevlemezes, RAID nélküli konfigurációban dolgoznánk.
- A RAID 5 teljesítménye a RAID 0 és a RAID 1 teljesítménye között van.

# <span id="page-10-0"></span>**3 Támogatott operációs rendszerek és eszközök**

# **Támogatott operációs rendszerek**

A HP RAID támogatja a Windows 8 operációs rendszert.

# **Támogatott eszközök**

Ez a fejezet a RAID-átálláshoz támogatott eszközöket sorolja fel, a SATA-meghajtókat, a számítógépeket és a dokkolóegységeket is beleértve. Az eszköztámogatást az alábbi táblázat foglalja össze, további részletek a táblázat után olvashatók. A számítógéphez vagy a dokkolóegységhez csatlakoztatott külső USB SATA-meghajtók nem használhatók RAID-átálláshoz.

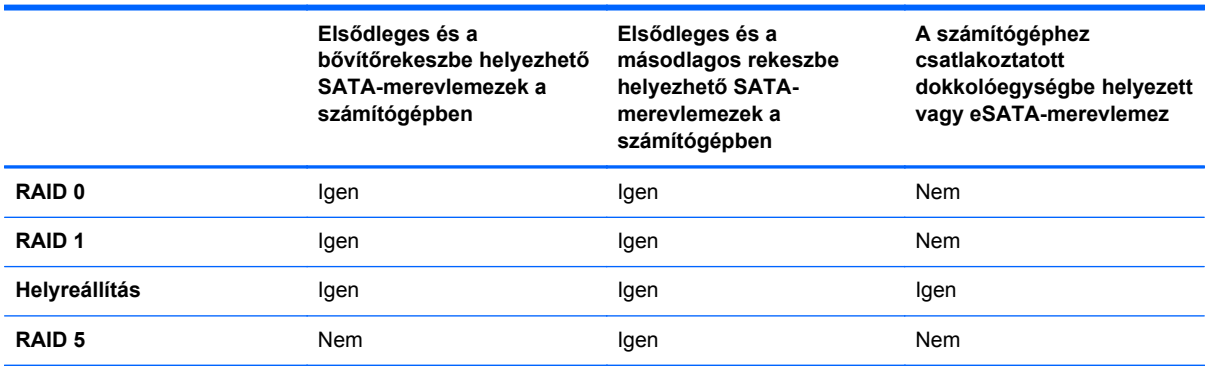

### **HP bővítőkészletként kínált SATA-meghajtók**

A HP bővítőkészletként SATA-meghajtókat kínál a számítógép bővítőrekeszéhez és a dokkolóegység cserélhető SATA-rekeszéhez, hogy elősegítse a RAID-re való áttérést. Az optimális RAIDteljesítményhez ajánlott azonos sebességű meghajtókat használni. Ettől függetlenül a HP üzleti számítógépeinél különböző sebességű meghajtókból álló RAID-kötet használatára is van lehetőség.

Lehetőség van továbbá különböző kapacitású meghajtók használatára, ennek azonban feltétele, hogy a másodlagos (helyreállítási) meghajtó kapacitása nem lehet kisebb az elsődleges meghajtóénál. Például ha az elsődleges meghajtó 200 GB kapacitású, RAID-kötet létrehozásához legalább 200 GB-os meghajtót kell tenni a bővítőrekeszbe. Ha a másodlagos meghajtó kapacitása nagyobb, mint az elsődleges meghajtóé, a másodlagos (vagyis a harmadik) meghajtó tárhelytöbblete nem lesz kihasználható. Például ha az elsődleges meghajtó tárhelye 160 GB, a másodlagos meghajtóé pedig 250 GB, ez utóbbin csak 160 GB lesz felhasználható a RAID-konfigurációban. Az optimális felhasználás érdekében ezért ajánlott azonos kapacitású meghajtókat használni.

### **eSATA merevlemez-meghajtók (csak egyes típusokon)**

A külső SATA – vagy eSATA – olyan külső kezelőfelület, amely 6-szor nagyobb átviteli sebességét tesz lehetővé SATA-meghajtók esetén, mint a szokásos USB 2.0. A következő ábrán egy támogatott számítógép látható egy elsődleges merevlemez-meghajtóval **(1)** és egy (csak egyes típusokon megtalálható) eSATA-portra csatlakoztatott eSATA-meghajtóval **(2)**, amelyek így egy helyreállítási

konfigurációt alkotnak. Az eSATA-meghajtóra a kapacitását tekintve ugyanazok az ajánlások vonatkoznak, mint amelyeket a számítógép bővítőrekeszébe helyezett másodlagos meghajtóknál említettünk.

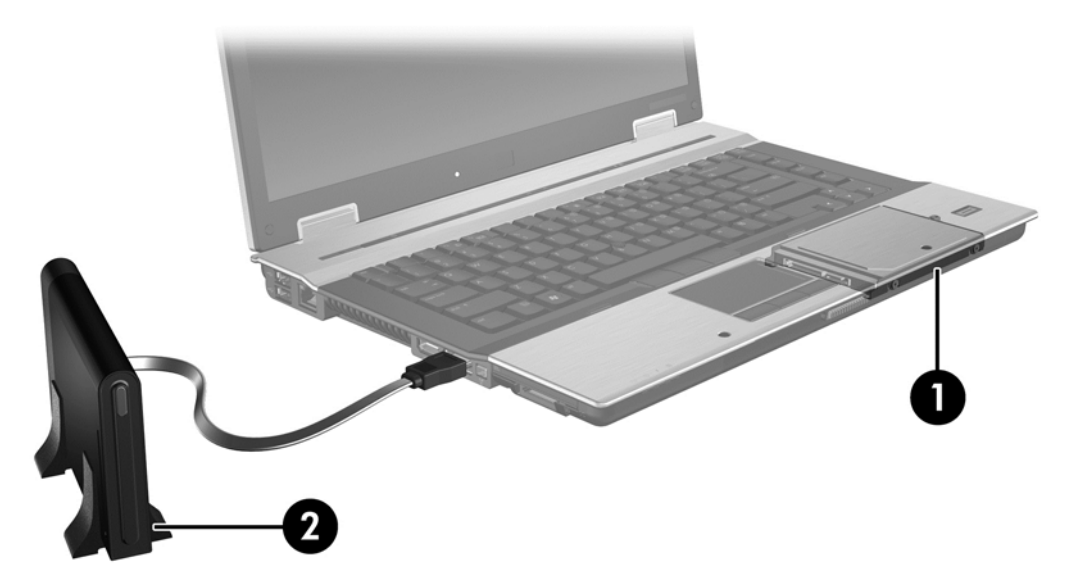

### <span id="page-12-0"></span>**HP üzleti számítógépek**

A RAID-támogatás a HP üzleti számítógépei közül bizonyos típusokon a (10-es vagy magasabb verziójú) Intel® Rapid Storage Technology program, illetve egy második, a bővítőrekeszbe helyezett SATA-meghajtó használatával történik.

A következő ábra egy ilyen számítógépet mutat egy elsődleges **(1)** és egy másodlagos merevlemezmeghajtóval a bővítőrekeszben **(2)**, amellyel RAID 0, RAID 1 és helyreállítási konfiguráció is létrehozható.

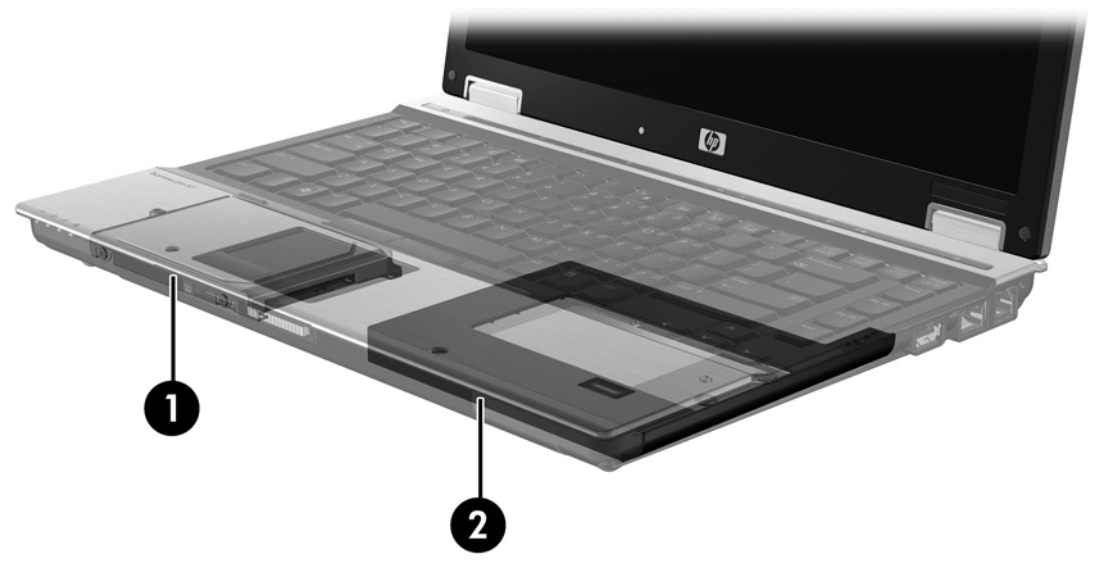

A következő ábra egy ilyen számítógépet mutat egy elsődleges **(1)** és egy másodlagos merevlemezmeghajtóval **(2)**, valamint egy harmadik meghajtóval a bővítőrekeszben **(3)**, amellyel RAID 5 is létrehozható.

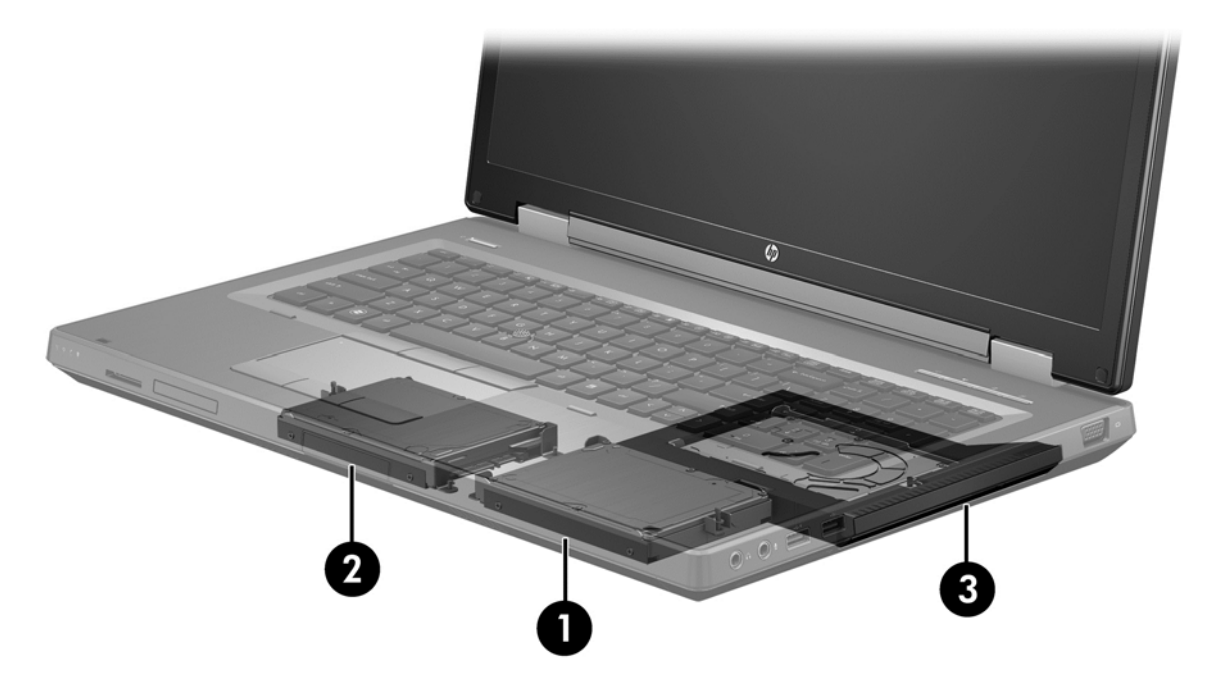

### <span id="page-13-0"></span>**HP speciális dokkolóegység**

A helyreállítási szolgáltatás támogatja a dokkolást, illetve a leválasztást. Egy elsődleges merevlemez **(1)** és egy további, a HP speciális dokkolóegységének cserélhető SATA-rekeszében lévő további merevlemez **(2)** közti tükrözésnél használható.

Az alábbi ábrán egy HP speciális dokkolóegységgel megvalósított helyreállítási konfiguráció látható, ahol a helyreállítási merevlemez a cserélhető SATA-rekeszben van.

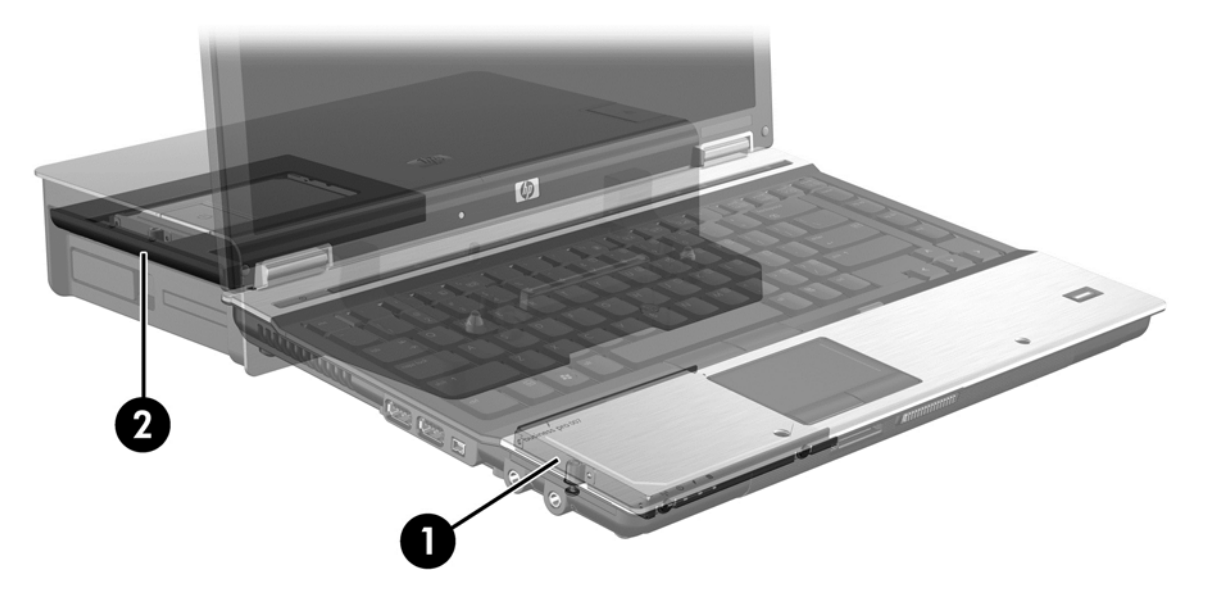

# <span id="page-14-0"></span>**4 Intel Rapid Storage technológia**

Az Intel® Rapid Storage technológia a következő helyreállítási szolgáltatásokat támogatja.

# **Speciális állomásvezérlő felület (Advanced Host Controller Interface, AHCI)**

A speciális állomásvezérlő felület (Advanced Host Controller Interface – AHCI) specifikációja olyan fejlett SATA-szolgáltatások használatát teszi lehetővé a meghajtók számára, mint a natív parancssorbaállítás, valamint a működés közbeni csatlakoztathatóság. A szolgáltatások használatához engedélyezni kell az AHCI-t a Computer Setup (BIOS) segédprogramban (lásd: [RAID engedélyezése](#page-18-0) [a Computer Setup \(BIOS\) segédprogramban \(f10\),](#page-18-0) 15. oldal). Az AHCI alapértelmezés szerint engedélyezve van a támogatott HP üzleti számítógépeken.

### **Natív parancs-sorbaállítás (Native Command Queuing, NCQ)**

A merevlemezekben az író-/olvasófej koncentrikus körökben írja az adatokat a lemezre, abban a sorrendben, amelyben az írási kérés érkezett. Az alkalmazások azonban a lemezre kiírás sorrendjében ritkán kérik vissza az adatokat, így hosszú időbe telhet, amíg a meghajtó feje az olvasási kérés sorrendjében áll rá az adatokra. A natív parancs-sorbaállítás (Native Command Queuing, NCQ) SATA-meghajtók esetében lehetővé teszi a parancsok sorrendjének megváltoztatását a teljesítmény növelése érdekében. Ez ahhoz hasonló, mint mikor a lift újrarendezi az emeletkéréseket, hogy minimalizálja az útidőt és a mozgást. Az NCQ hasonlóképpen csökkenti a látenciát és a várakozó írási/olvasási kérések végrehajtásához szükséges felesleges fejmozgást, így jobb teljesítményt és megbízhatóságot eredményez. Az NCQ-t a Computer Setup (BIOS) segédprogramnak, a SATA-vezérlőnek és a meghajtóprogramnak is támogatnia kell.

### **Működés közbeni csatlakoztathatóság**

A működés közbeni csatlakoztathatóság lehetővé teszi a helyreállítási merevlemez-meghajtó leválasztását és csatlakoztatását a számítógép működése közben. A működés közbeni csatlakoztathatóság csak eSATA-portra kapcsolt, illetve a dokkolóegység cserélhető SATArekeszébe helyezett merevlemezek esetén támogatott. Például a dokkolóegység cserélhető SATArekeszében lévő helyreállítási merevlemez-meghajtó a számítógép futása közben is kivehető, ha átmenetileg szükség van például egy optikai meghajtóra. A működés közbeni csatlakoztathatósággal bármikor lehetőség nyílik a számítógép dokkolására/leválasztására is.

### **Intel Smart Response technológia (csak egyes típusokon)**

**MEGJEGYZÉS:** Az Intel® Smart Response technológia szükséges a SATA-vezérlő RAIDüzemmódba állításához a Computer Setup (BIOS) segédprogramban. A gyári beállítások szerint az SRT jellemzően engedélyezett és RAID-üzemmódban van, így nem szükséges további felhasználói beavatkozás.

Az Intel Smart Response technológia (SRT) az Intel Rapid Storage technológia (RST) gyorsítótárazó szolgáltatása, amely használata jelentős mértékben megnöveli a számítógép teljesítményét. A szolgáltatás lehetőséget nyújt a felhasználónak, hogy beállítsa a rendszer SSD mSATA-modulját, mint gyorsító memóriatárat a merevlemez és a rendszermemória között. A konfiguráció előnye, hogy nem kell lemondani az általános merevlemez-meghajtók (vagy RAID-kötetek) nagy tárolókapacitásáról, és kihasználható mellette az SSD-meghajtók nagyobb sebessége.

**MEGJEGYZÉS:** Az Intel Smart Response technológia által megvalósított gyorsítótár egy külön betűjellel azonosított meghajtóként jelenik meg a rendszerben. A gyorsítótárként használt SSDmeghajtó nem igényel külön betűjelet. A gyári beállítások szerint az SRT jellemzően engedélyezett, így nem szükséges további felhasználói beavatkozás. Az SRT nem támogatott SSD- vagy SEDmeghajtók használatakor.

**MEGJEGYZÉS:** Ha csatlakoztat egy merevlemez-meghajtót, és RAID-kötetként kívánja beállítani, akkor ideiglenesen le kell tiltania az SRT-szolgáltatást. A RAID-kötetek (mint RAID 0, RAID 1 stb.) nem hozhatók létre, amennyiben az SRT engedélyezett. Tiltsa le az SRT-szolgáltatást, hogy létrehozhassa a kívánt RAID-kötetet. Az ideiglenes letiltást követően engedélyezze ismét az SRTszolgáltatást. Ha újra kívánja telepíteni a szoftverlemezképet, akkor előtte le kell tiltani az SRTszolgáltatást. Válassza ki a **Beállítás elérhetőként** lehetőséget, mielőtt újratelepíti az operációs rendszert és a kapcsolódó szoftvereket.

Az SRT-szolgáltatás ideiglenes tiltása:

- **1.** A Kezdőképernyőn gépelje be az Intel szót, majd válassza az **Intel Rapid Storage Technology** lehetőséget.
- **2.** Kattintson a **Gyorsítás** hivatkozásra, majd kattintson a **Gyorsítás tiltása** hivatkozásra.
- **3.** Válassza a **Gyorsítás tiltása** lehetőséget.
- **4.** Kattintson a **Visszaállítás elérhetőként** hivatkozásra. Várjon, hogy megtörténjen a gyorsítás letiltása.

**FONTOS:** A RAID-üzemmódváltáskor ideiglenesen le kell tiltania az SRT funkciót. Hajtsa végre a módosítást, majd engedélyezze újra az SRT funkciót. A funkció ideiglenes letiltása megakadályozza a RAID-kötetet létrehozását és módosítását.

**EX MEGJEGYZÉS:** A HP nem támogatja az SRT funkciót öntitkosító meghajtók esetében.

Az SRT-szolgáltatás engedélyezése:

- **1.** Válassza a **Start > Minden program > Intel > Rapid Storage Technology** lehetőséget.
- **2.** Kattintson a **Gyorsítás** ikonra, majd kattintson az **Eszköz kiválasztása** lehetőségre.
- **3.** Válassza ki az SSD-meghajtón a gyorsítótárazásra lefoglalható tárolóterület méretét.

**MEGJEGYZÉS:** Javasoljuk a maximális érték használatát. Az SSD-meghajtó fennmaradó területe adattárolásra használható, mintha egy egyszerű háttértár lenne.

- **4.** Válassza ki a gyorsítani kívánt merevlemez-meghajtót (vagy RAID-kötetet).
	- **MEGJEGYZÉS:** A rendszerkötet vagy rendszermeghajtó gyorsítása erősen ajánlott a maximális teljesítmény érdekében.
- **5.** Válassza ki a gyorsítás módját, majd kattintson az **OK** gombra. A **Teljes méret** lehetőség beállítása javasolt, hogy a bemeneti és kimeneti teljesítményt is optimálissá tegye a gyorsítás.

Ezután frissül az oldal, majd jelzi az új gyorsítási konfigurációt a Gyorsítás nézetben.

**MEGJEGYZÉS:** Egy merevlemez-meghajtó cseréje vagy újbóli lemezkép-visszaállítása esetén le kell tiltani az SRT funkciót.

**MEGJEGYZÉS:** Egy merevlemez-meghajtó cseréje vagy újbóli lemezkép-visszaállítása esetén üríteni kell a gyorsítótárat, hogy elkerülje az adatok ütközését a gyorsítómemóriában tárolt információkkal. A gyorsítótár ürítéséhez a Kezdőképernyőn gépelje be az Intel szót, majd válassza az **Intel Rapid Storage Technology** lehetőséget. Ezt követően kattintson a Gyorsítás hivatkozásra, válassza a **Gyorsítás tiltása** lehetőséget, majd kattintson a **Visszaállítás elérhetőként** hivatkozásra a gyorsítótár ürítéséhez.

<span id="page-16-0"></span>A SATA üzemmód beállítása a Computer Setup (BIOS) segédprogramban:

- **1.** Kapcsolja be vagy indítsa újra a számítógépet, és nyomja meg az esc billentyűt, miközben a "Press the ESC key for Startup Menu" (Nyomja meg az ESC billentyűt az indítómenühöz) üzenet látható a képernyő alján.
- **2.** A Computer Setup (BIOS) segédprogramba lépéshez nyomja meg az f10 billentyűt.
- **3.** Válassza ki a **System Configuration** (Rendszerkonfiguráció) **> Device Configurations** (Eszközkonfigurációk) lehetőséget az egyik mutatóeszköz vagy nyílbillentyű segítségével.
- **4.** A **SATA Device Mode** (SATA-eszköz üzemmódja) részben állítsa be a **RAID** értéket.
- **5.** A nyílbillentyűkkel válassza a **File** (Fájl) **> Save Changes and Exit** (Módosítások mentése és kilépés) lehetőséget, majd nyomja meg az enter billentyűt.

További információkat az Intel Smart Response technológiával kapcsolatban a következő helyen talál: [http://www.intel.com/support/chipsets/sb/CS-032826.htm?wapkw=Smart%20Response](http://www.intel.com/support/chipsets/sb/CS-032826.htm?wapkw=Smart%20Response%20Technology) [%20Technology.](http://www.intel.com/support/chipsets/sb/CS-032826.htm?wapkw=Smart%20Response%20Technology)

# **Intel Rapid Recover technológia**

Az Intel Rapid Storage technológia a következő helyreállítási szolgáltatásokat támogatja.

### **Tükrözési házirendek**

A helyreállítási szolgáltatással szabályozhatja, hogy milyen gyakran frissüljön a tükörmeghajtó: folyamatosan vagy kérésre. Folyamatos frissítés esetén az elsődleges meghajtón lévő adatok egy időben íródnak ki a tükörmeghajtóra mindaddig, amíg mindkét meghajtó csatlakoztatva van a rendszerhez. Ha dokkolt konfigurációban a számítógépet leválasztja a dokkolóegységről, az elsődleges meghajtón létrejövő minden új, illetve megváltozott adat másolata automatikusan a helyreállítási meghajtóra kerül, amikor a számítógép újracsatlakozik. Ebben a házirendben a befejezetlen tükrözési műveletek is befejezésre kerülnek, ha a számítógép leválasztásakor megszakadnak.

Ha a kérésre történő frissítés házirendjét használja, az elsődleges meghajtón lévő adatok másolata csak akkor kerül fel a tükörmeghajtóra, ha ezt a helyreállítási szolgáltatás **Helyreállítási kötet frissítése** funkciójával kéri. A kérés után az elsődleges meghajtóról csak az új vagy megváltozott fájlok másolata kerül a tükörmeghajtóra. A tükörmeghajtó frissítését megelőzően a kérésre történő frissítési házirenddel lehetőség van a fájlok helyreállítására, ha azok az elsődleges meghajtón megsérültek. Ez a házirend ugyanakkor arra az esetre is védelmet nyújt, ha az elsődleges meghajtó vírustámadás áldozata lett; feltéve, hogy a tükörmeghajtót nem frissítették a támadás után.

**MEGJEGYZÉS:** A tükrözési házirendet bármikor megváltoztathatja, ha a jobb egérgombbal a **Kötetfrissítési házirend módosítása** feliratra kattint.

### **Automatikus merevlemezmeghajtó-váltás és gyors helyreállítás**

Ha az elsődleges merevlemez-meghajtó meghibásodik, a helyreállítási szolgáltatás automatikusan átvált a tükrözött meghajtóra anélkül, hogy szükség volna a felhasználó beavatkozására. A helyreállítás ilyenkor értesítőüzenetet jelenít meg az elsődleges merevlemez-meghajtó meghibásodásáról. A számítógép ez esetben el tud indulni a tükrözött meghajtóról. Amikor új elsődleges merevlemez-meghajtó kerül a számítógépbe, a következő indításkor a helyreállítási szolgáltatás gyors helyreállítási funkciója minden tükrözött adatot felmásol rá.

**MEGJEGYZÉS:** Ha a kérésre történő frissítés házirendjében az elsődleges meghajtó, vagy azon egy fájl megsérül, minden még nem tükrözött adat elvész.

### <span id="page-17-0"></span>**Egyszerűsített átállás RAID-ről RAID nélküli konfigurációra**

Könnyű az átállás a RAID 1 vagy helyreállítási kötetről két RAID nélküli merevlemez használatára a tömbfelbontási eljárással, lásd: [A RAID-meghajtók visszaállítása RAID nélküli állapotba,](#page-31-0) 28. oldal.

A RAID 1 konfigurációról a helyreállítási szolgáltatás használatára való átállás is támogatott. Azonban RAID 0-ról RAID 1-re vagy RAID nélküli elsődleges meghajtóra nem lehet átállni.

# <span id="page-18-0"></span>**5 A RAID-kötet telepítése**

**MEGJEGYZÉS:** Ha a rendszer támogatja az Intel® Smart Response technológiát, akkor kérjük, hogy a RAID-kötetek beállítása előtt tekintse meg a következő leírást: [Intel Rapid Storage](#page-14-0) [technológia ,](#page-14-0) 11. oldal.

Az alábbi leírásnál feltételezzük, hogy egy támogatott merevlemez-meghajtó már telepítve van a számítógép bővítőrekeszében, a dokkolóegység cserélhető SATA-rekeszében vagy csatlakoztatva van az eSATA-porthoz (lásd [Támogatott eszközök,](#page-10-0) 7. oldal).

A RAID-átállás alapvető lépései a következők:

- RAID engedélyezése a Computer Setup (BIOS) segédprogramban.
- Indítsa el a RAID-átállást az Intel® Rapid Storage Technology konzol használatával.
- **VIGYÁZAT!** Mielőtt belekezd, győződjön meg arról, hogy a számítógép csatlakoztatva van hálózati áramforráshoz. Egy RAID-átállás közbeni áramkiesés adatvesztéshez vezethet.

### **RAID engedélyezése a Computer Setup (BIOS) segédprogramban (f10)**

**WEGJEGYZÉS:** A következő eljárásoknál feltételezzük, hogy a számítógépben lévő merevlemezmeghajtón az előtelepített lemezkép található. Ha már nem az előtelepített rendszer van a számítógépre telepítve, *először* engedélyeznie kell a RAID használatát a Computer Setup (BIOS) segédprogramban (f10), majd telepítenie kell az operációs rendszert és minden szükséges illesztőprogramot, az Intel Rapid Storage Technology illesztőprogramot is beleértve. Ezután kövesse az itt leírt lépéseket: [RAID-átállás kezdeményezése,](#page-20-0) 17. oldal. RAID-köteteket jellemzően az elsődleges merevlemez és a belsőleg csatlakoztatott másodlagos merevlemez között hoznak létre. RAID-kötetet nem lehet létrehozni az elsődleges merevlemez és egy külsőleg csatlakoztatott merevlemez-meghajtó között. Adott a lehetőség a RAID-kötet létrehozására két külsőleg csatlakoztatott merevlemez-meghajtó között, ám ennek nincs sok gyakorlati előnye.

- **1.** Kapcsolja be vagy indítsa újra a számítógépet.
- **2.** Nyomja meg az f10 billentyűt rögtön azután, hogy a számítógép elindult.

**MEGJEGYZÉS:** Ha nem a kellő időben nyomja meg az f10 billentyűt, újra kell indítania a számítógépet, majd újra meg kell nyomnia az f10 billentyűt, hogy belépjen a segédprogramba. **3.** A Computer Setup (BIOS) segédprogramban válassza ki a **System Configuration** (Rendszerkonfiguráció) **> Device Configurations** (Eszközkonfigurációk) lehetőséget.

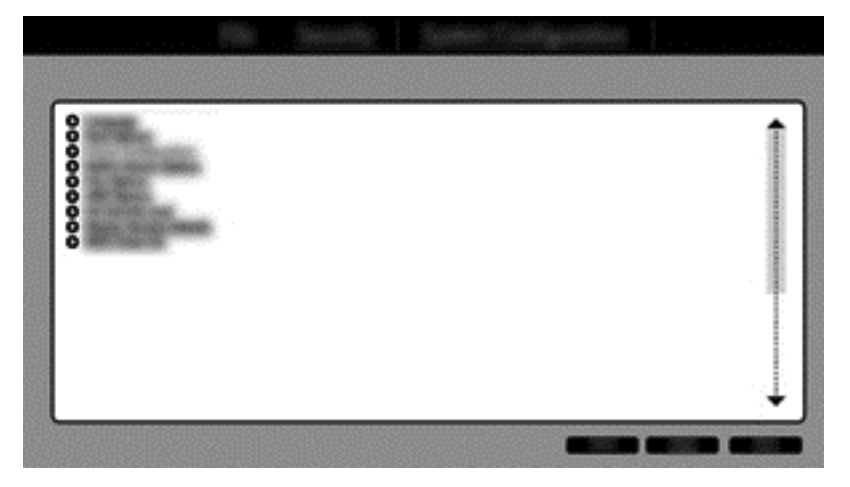

- **4.** Az Eszközbeállítások ablakban válassza a **RAID** lehetőséget a **SATA Device Mode** (SATAeszköz üzemmódja) területen. Kattintson a **Confirm** (Megerősítés) gombra. A következő üzenet jelenik meg: "Changing this setting may require reinstallation of your operating system. Are you sure you want to proceed? (Ennek a beállításnak a megváltoztatása az operációs rendszer újratelepítését igényelheti. Biztosan folytatja?)"
	- **MEGJEGYZÉS:** A számítógéppel szállított előtelepített merevlemez minden szükséges illesztőprogramot tartalmaz ahhoz, hogy az operációs rendszer újratelepítése nélkül lehessen váltani az AHCI- és a RAID-mód között. Ha eltérő lemezképet használ, szükség lehet az operációs rendszer újratelepítésére.
	- **MEGJEGYZÉS:** A SATA-eszköz mód alatt található egy jelölőnégyzet a Ctrl+I kérdésablakhoz. Ha be van jelölve, az Intel opcionális ROM képernyője látható lesz a rendszerindítás ideje alatt.

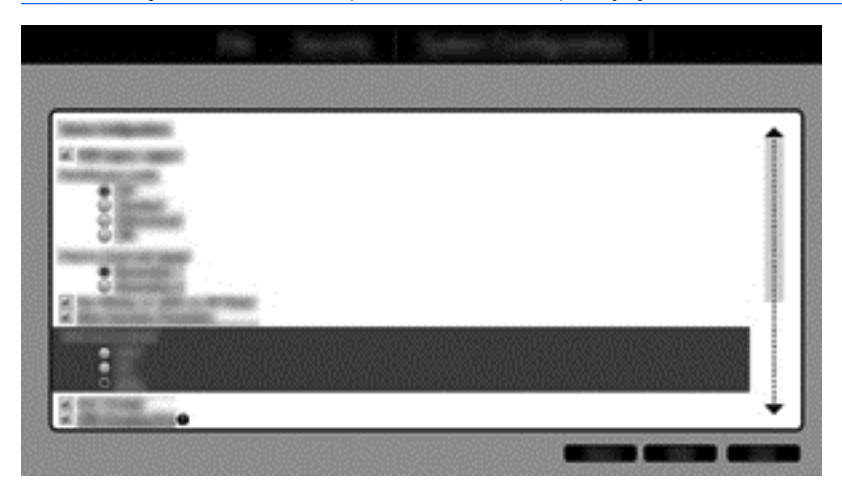

<span id="page-20-0"></span>**5.** Válassza a **File** (Fájl) **> Save Changes and Exit** (Beállítások mentése és kilépés) pontot, majd kattintson a **Yes** (Igen) pontra. Ha nem szeretné menteni a beállítások módosítását, válassza az **Ignore Changes and Exit** (Beállítások mellőzése és kilépés) pontot.

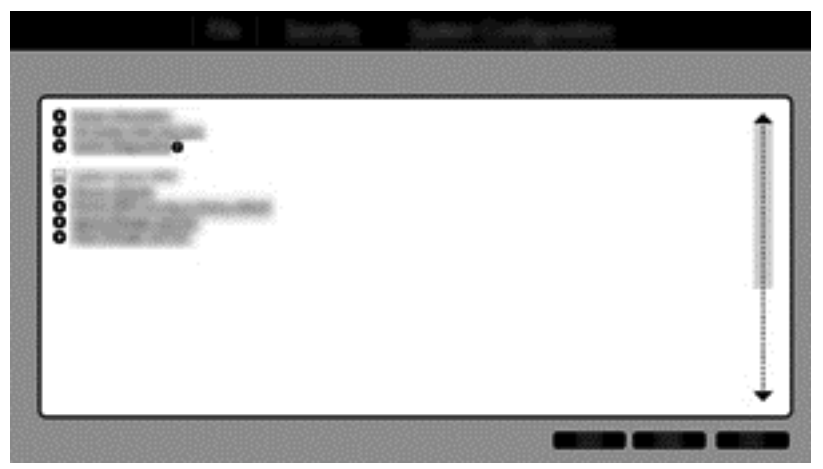

- **VIGYÁZAT!** NE kapcsolja ki a számítógépet, amíg a ROM elmenti az f10 billentyűvel előhívható számítógép-beállítások módosításait, mivel a komplementer fém-oxid-félvezető (Complementary Metal Oxide Semiconductor – CMOS) megsérülhet. Csak akkor kapcsolja ki a számítógépet, ha kilépett az f10 billentyűvel megnyitott beállítási képernyőről.
- **6.** Az operációs rendszer betöltése után megkezdheti a RAID-re való átállást.

# **RAID-átállás kezdeményezése**

**▲** Nyissa meg az Intel Rapid Storage Technology konzolt. A Kezdőképernyőn gépelje be az **Intel** szót, majd válassza az Intel Rapid Storage Technology lehetőséget. Kövesse a képernyőn megjelenő utasításokat.

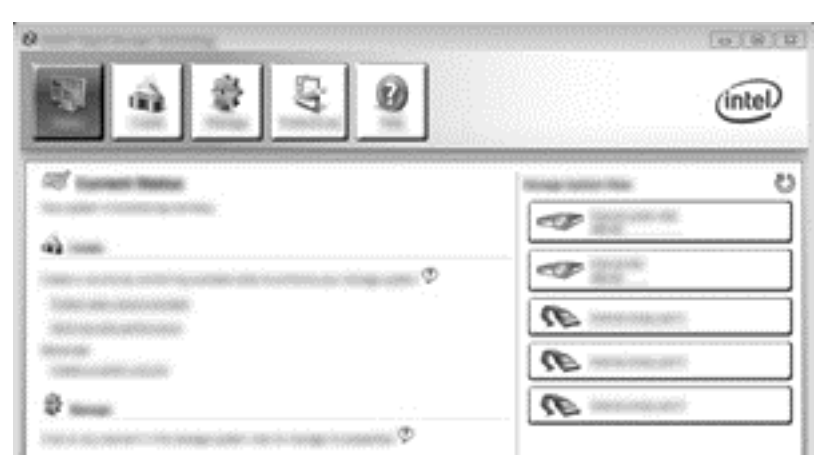

### <span id="page-21-0"></span>**Átállás RAID 1-re**

**1.** Kattintson a **Create** (Létrehozás), a **Real-time data protection (RAID 1)** (Valós idejű adatvédelem (RAID 1)), végül a **Next** (Tovább) gombra.

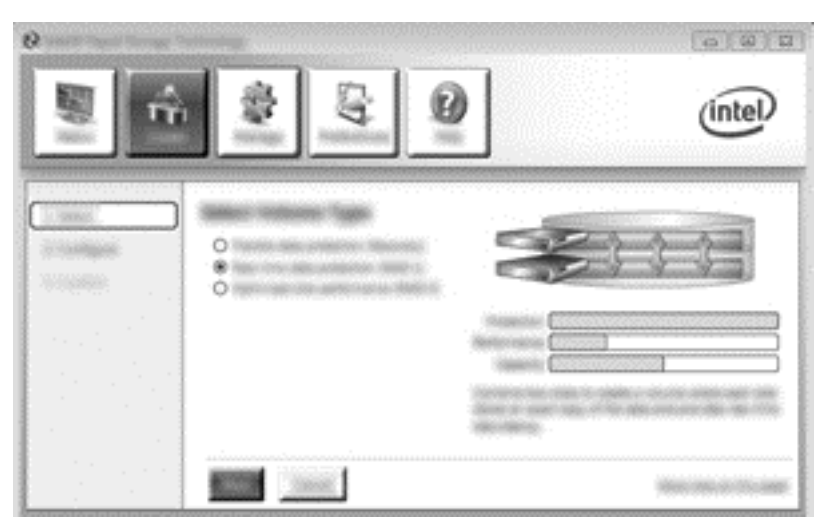

**2.** Hozza létre a kötet nevét (vagy használja az ajánlott nevet), válassza ki a RAID 1-tömbhöz használni kívánt két merevlemez-meghajtót, majd kattintson a **Next** (Tovább) lehetőségre.

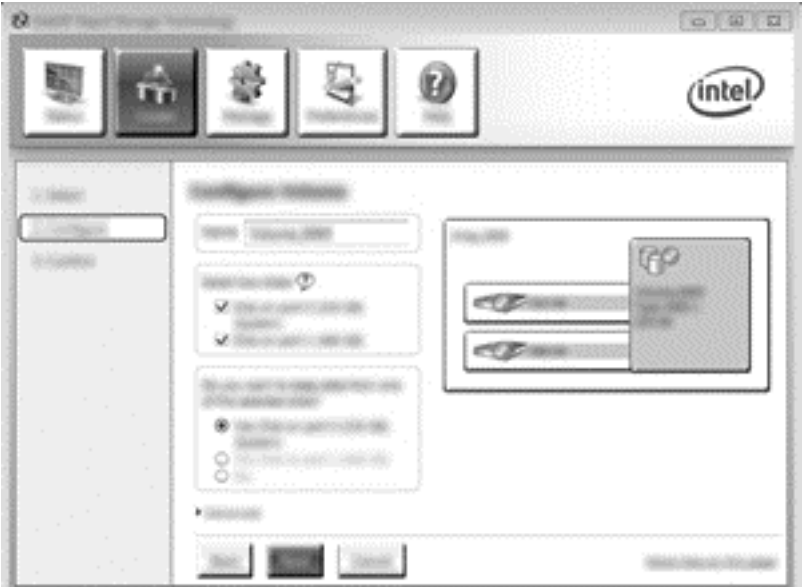

<span id="page-22-0"></span>**3.** Az átállási folyamat elindításához kattintson a **Create Volume** (Kötet létrehozása) lehetőségre.

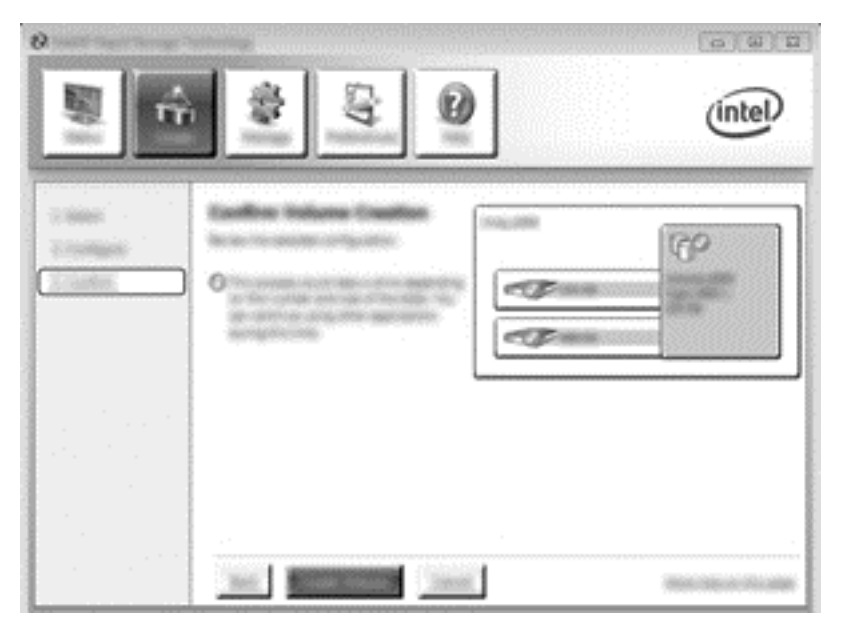

**4.** Miután a **Create Volume** (Kötet létrehozása) gombra kattintott, üzenet jelenik meg arról, hogy a tömb létrejött. Kattintson az **OK** gombra. A tömbre való átállás a háttérben fut tovább. Az átállás ideje alatt a számítógép a szokásos módon használható.

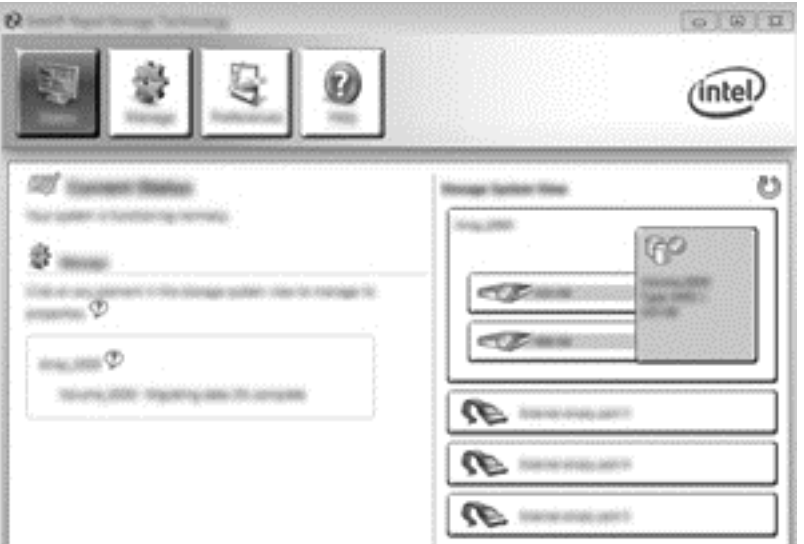

- **5.** Amikor üzenet jelenik meg arról, hogy a tömbre való átállás kész, zárjon be minden programot, és indítsa újra a számítógépet.
- **6.** Amikor a számítógép elindul, az operációs rendszer észleli az újonnan létrehozott tömböt, és újraindítást kér. Amikor a rendszer kéri, indítsa újra a számítógépet. Az utolsó újraindítás után a RAID-átállás befejeződik.

### **Átállás a rugalmas adatvédelemre (helyreállítás)**

A helyreállítás több lehetőséget kínál annak megválasztásához, hogyan történjen az adatok másolása az elsődleges meghajtóról a helyreállítási meghajtóra. Ha a másodlagos merevlemezmeghajtó a HP speciális dokkolóegység cserélhető SATA-rekeszében van, vagy a (csak egyes

típusokon megtalálható) eSATA-porthoz csatlakozik, a helyreállítási szolgáltatás az egyetlen választható RAID-lehetőség.

**MEGJEGYZÉS:** A rugalmas adatvédelem nem érhető el, ha a dokkolóegység modellkiválasztásánál az eSATA-port lehetőséget használja. Azon modellek esetében, amelyeknél nem érhető el a rugalmas adatvédelem a dokkolóegység eSATA-portján, használja inkább a noteszgép eSATA-portját.

**1.** Kattintson a **Create** (Létrehozás), a **Flexible data protection (Recovery)** (Rugalmas adatvédelem (helyreállítás)), végül a **Next** (Tovább) gombra.

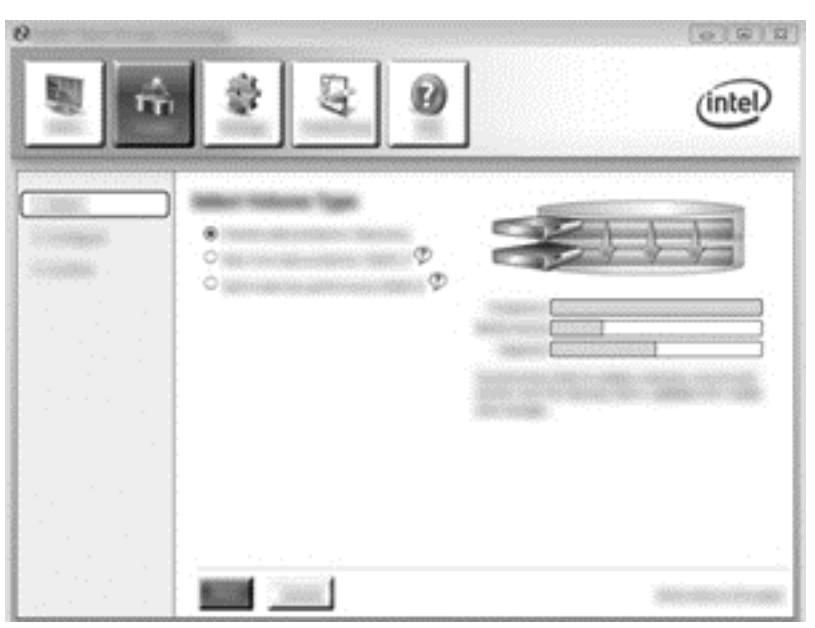

**2.** Hozza létre a kötet nevét (vagy használja az ajánlott nevet). A helyreállítási tömbhöz használandó két merevlemez-meghajtó már ki van választva. Kattintson a **Tovább** gombra.

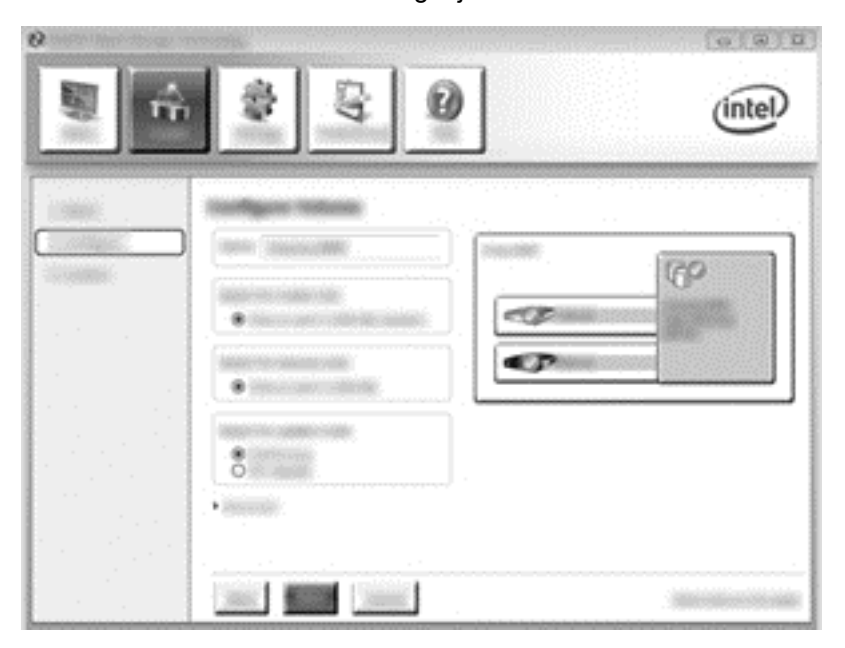

**3.** Az átállási folyamat elindításához kattintson a **Create Volume** (Kötet létrehozása) lehetőségre.

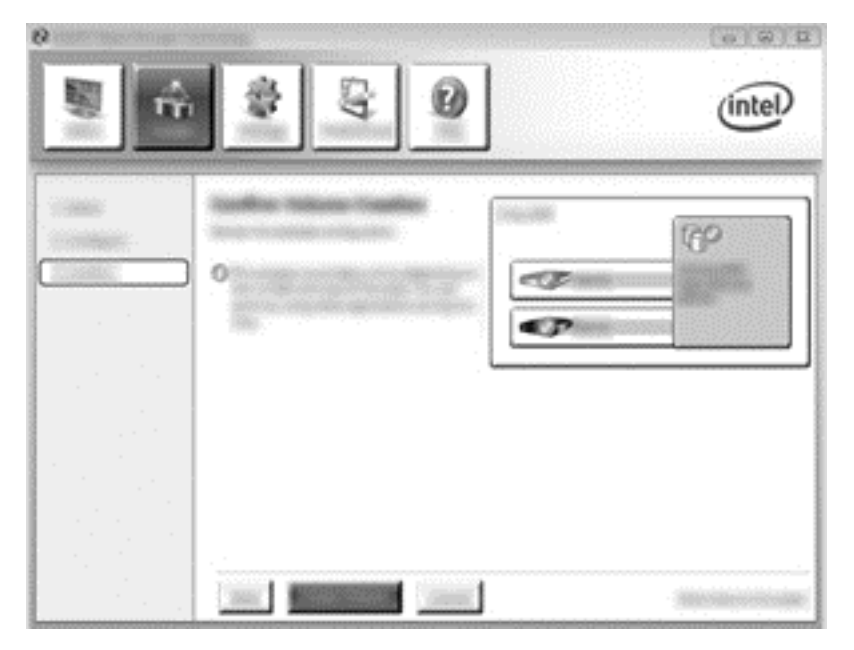

**4.** Miután a **Create Volume** (Kötet létrehozása) gombra kattintott, üzenet jelenik meg arról, hogy a tömb létrejött. Kattintson az **OK** gombra. A tömbre való átállás a háttérben fut tovább. Az átállás ideje alatt a számítógép a szokásos módon használható.

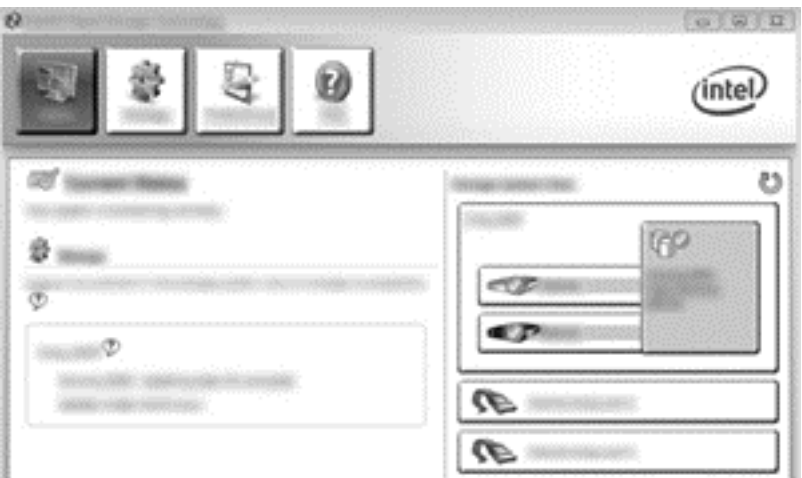

- **5.** Amikor üzenet jelenik meg arról, hogy a tömbre való átállás kész, zárjon be minden megnyitott programot, és indítsa újra a számítógépet. Amikor a számítógép újraindul, az operációs rendszer észleli az újonnan létrehozott tömböt, és újabb újraindítást kér. Amikor a rendszer kéri, indítsa újra a számítógépet. Az utolsó újraindítás után a RAID-átállás befejeződik.
	- **MEGJEGYZÉS:** Elképzelhető, hogy a RAID-kötet újbóli felépítése során az Intel Rapid Storage technológia ablakában 0 GB jelenik meg, mint elérhető lemezterület. Ezt hagyja figyelmen kívül, a RAID-kötet lemezterülete vissza fog állni az eredeti állapotába az újbóli felépítés műveletét befejezően. Az újbóli felépítés művelete eltarthat néhány óráig, a merevlemez-meghajtók méretétől függően.

## <span id="page-25-0"></span>**Átállás RAID 0-ra**

- **MEGJEGYZÉS:** HP által biztosított rendszerkép használata esetén a RAID 0-ra való átállás további lépéseket, többek között az adatok átmásolását igényli egy külső USB-merevlemezre. Kérjük, mielőtt nekikezdene, olvassa el a teljes RAID 0-átállás eljárását.
	- **1.** Kattintson a **Create** (Létrehozás), az **Optimized disk performance** (Optimalizált lemezteljesítmény), végül a **Next** (Tovább) gombra.

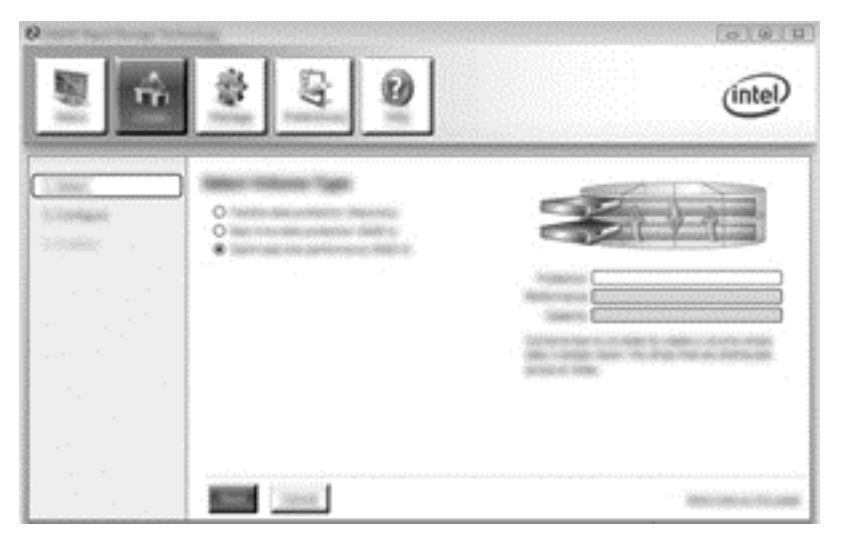

**2.** Hozza létre a kötet nevét (vagy használja az ajánlott nevet), válassza ki a RAID 0-tömbhöz használni kívánt két merevlemez-meghajtót, majd kattintson a **Next** (Tovább) lehetőségre.

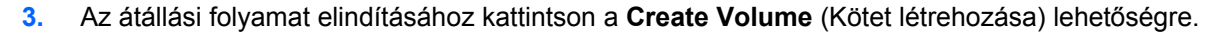

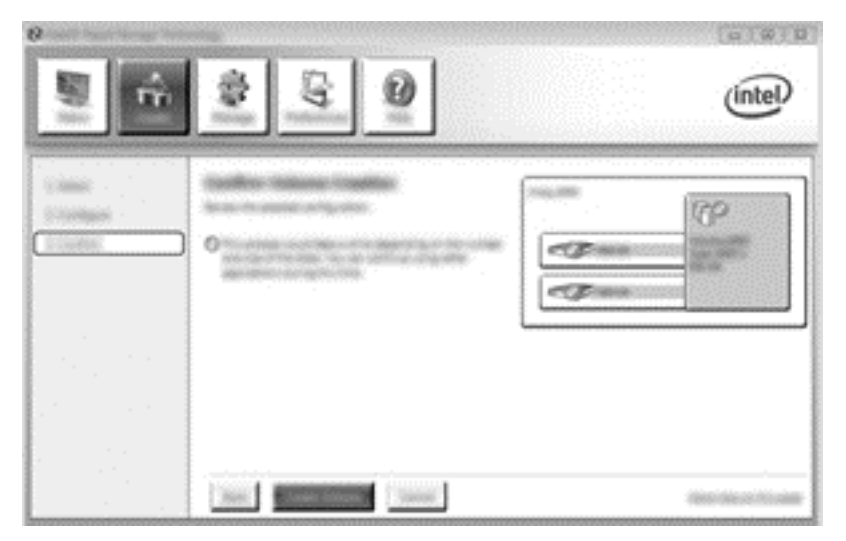

- **4.** Üzenet jelenik meg arról, hogy a tömb létrejött. Kattintson az **OK** gombra.
	- **MEGJEGYZÉS:** A tömbre való átállás a háttérben fut tovább. Az átállás ideje alatt a számítógép a szokásos módon használható.

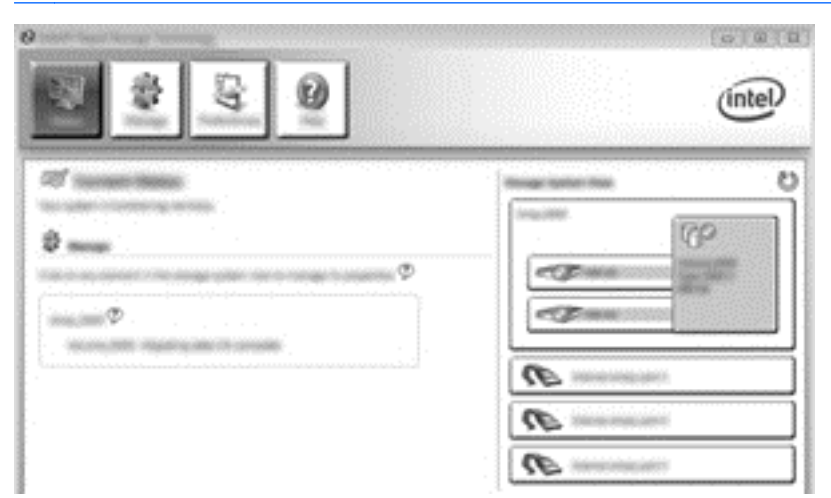

- **5.** Amikor üzenet jelenik meg arról, hogy a tömbre való átállás kész, zárjon be minden programot, és indítsa újra a számítógépet. Amikor a számítógép újraindul, az operációs rendszer észleli az újonnan létrehozott tömböt, és újabb újraindítást kér.
- **6.** Amikor másodjára is újraindította a számítógépet, a RAID-átállás kész.

**MEGJEGYZÉS:** Noha a RAID 0-kötet teljes kapacitása megjelenik a konzolban, a második merevlemez által biztosított extra kapacitás még csak nem lefoglalt tárhelyként létezik a rendszer felé. A rendszer újraindítása után ezt a területet le kell foglalnia. A Windows 8 további lehetőségeket kínál, amelyekkel egyetlen RAID 0-kötetet tud létrehozni.

### **Átállás RAID 5-re (csak egyes típusokon)**

**MEGJEGYZÉS:** HP által biztosított rendszerkép használata esetén a RAID 5-ra való átállás további lépéseket, többek között az adatok átmásolását igényli egy külső USB-merevlemezre. Kérjük, mielőtt nekikezdene, olvassa el a teljes RAID 5-átállás eljárását.

**WEGJEGYZÉS:** A RAID 5 feltétele, hogy három merevlemez-meghajtó legyen a számítógépben: elsődleges merevlemez, másodlagos merevlemez és egy harmadik meghajtó a bővítőrekeszben.

**1.** Kattintson a **Create** (Létrehozás) gombra, válassza az **Efficient data hosting and protection (RAID 5)** (Hatékony adattárolás és -védelem (RAID 5)) elemet, majd kattintson a **Next** (Tovább) gombra.

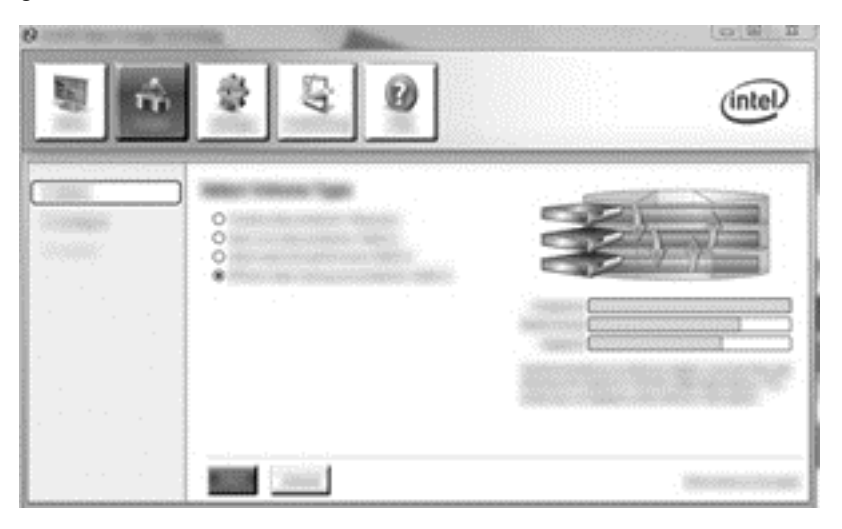

**2.** Hozza létre a kötet nevét (vagy használja az ajánlott nevet), válassza ki a RAID 5-tömbhöz használni kívánt három merevlemez-meghajtót, majd kattintson a **Next** (Tovább) lehetőségre.

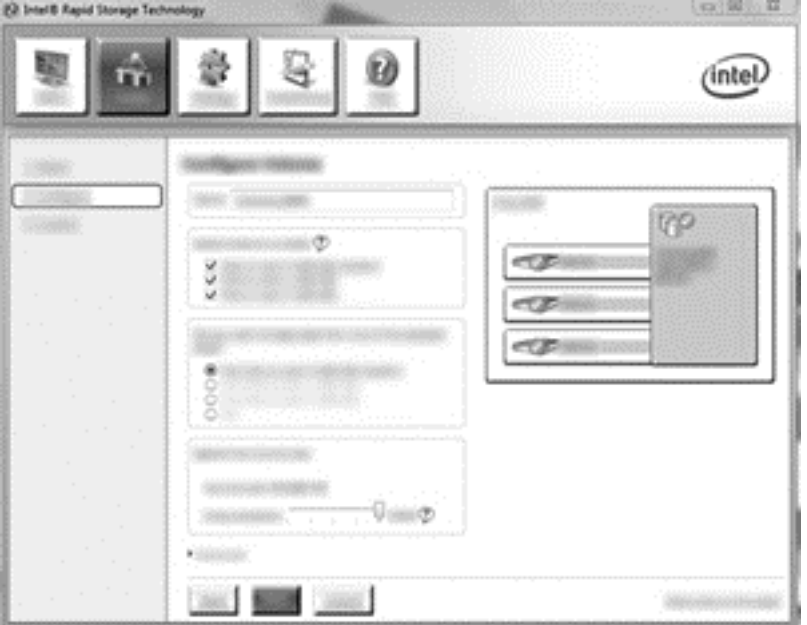

**3.** Az átállási folyamat elindításához kattintson a **Create Volume** (Kötet létrehozása) lehetőségre.

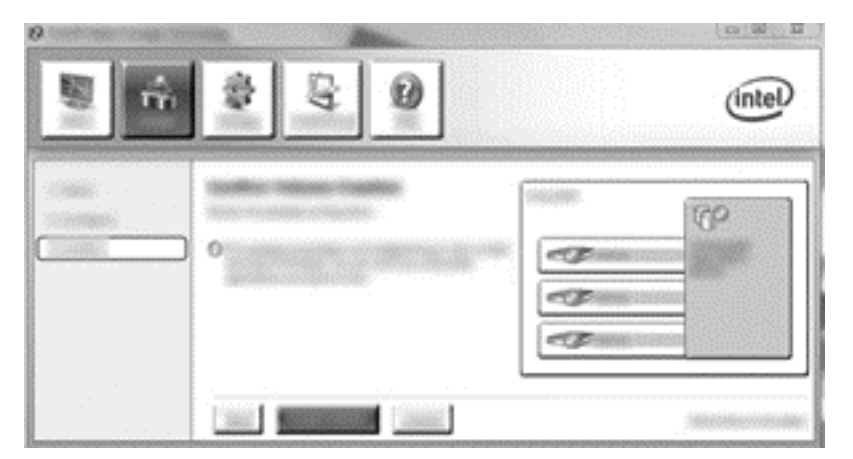

**4.** Miután a **Create Volume** (Kötet létrehozása) lehetőségre kattintott, üzenet jelenik meg arról, hogy a tömb létrejött. Kattintson az **OK** gombra. A tömbre való átállás a háttérben fut tovább. Az átállás ideje alatt a számítógép a szokásos módon használható.

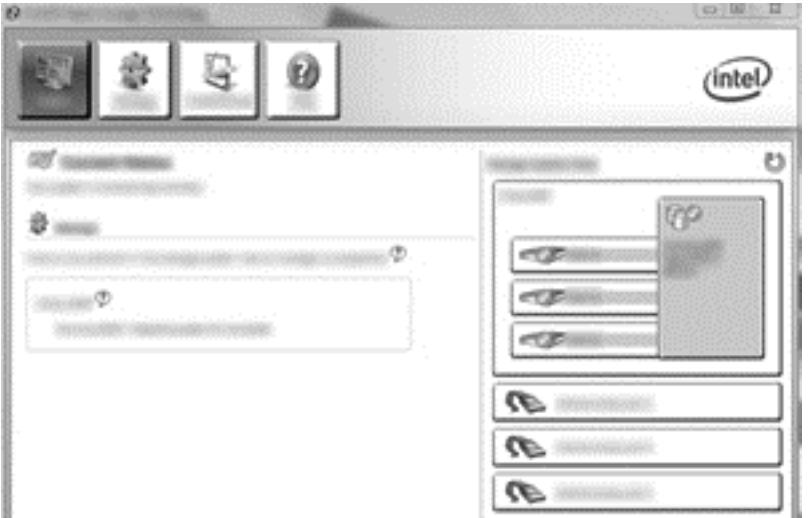

- **5.** Amikor üzenet jelenik meg arról, hogy a tömbre való átállás kész, zárjon be minden programot, és indítsa újra a számítógépet. Amikor a számítógép újraindul, az operációs rendszer észleli az újonnan létrehozott tömböt, és újabb újraindítást kér.
- **6.** Amikor másodjára is újraindította a számítógépet, a RAID-átállás kész.

**MEGJEGYZÉS:** Noha a RAID 5-kötet teljes kapacitása megjelenik a konzolban, a három merevlemez által biztosított extra kapacitás még csak nem lefoglalt tárhelyként létezik a rendszer felé. A rendszer újraindítása után ezt a területet le kell foglalnia. A Windows XP rendszerben erre az egyetlen lehetőség (az operációs rendszeren keresztül), ha külön kötet hoz létre és formáz meg. A Windows 8 további lehetőségeket kínál, amelyekkel egyetlen RAID 5-kötetet tud létrehozni.

**WEGJEGYZÉS:** A RAID 5-kötetek bonyolultsága miatt a szokásos műveleteknél hosszabb ideig tart hibernálni a számítógépet. A hibernálást követően győződjön meg arról, hogy leállt a számítógép működése, és minden jelzőfény kialudt, mielőtt egy zárt hordtáskába vagy csomagba tenné a számítógépet.

# <span id="page-29-0"></span>**Intel Rapid Storage Technology helyreállítási konzolja szolgáltatásainak használata**

A helyreállítási konzol használatakor meghatározhatja, hogy milyen gyakran frissüljön a helyreállítási merevlemez: folyamatosan vagy kérésre. Az alapértelmezett beállítás a folyamatos frissítési házirend (lásd [Tükrözési házirendek,](#page-16-0) 13. oldal). A kérésre történő frissítési rendre történő áttéréshez kövesse az alábbiakat:

**1.** Kattintson a **Manage** (Kezelés) parancsra, majd kattintson a helyreállító kötetre annak kiválasztásához.

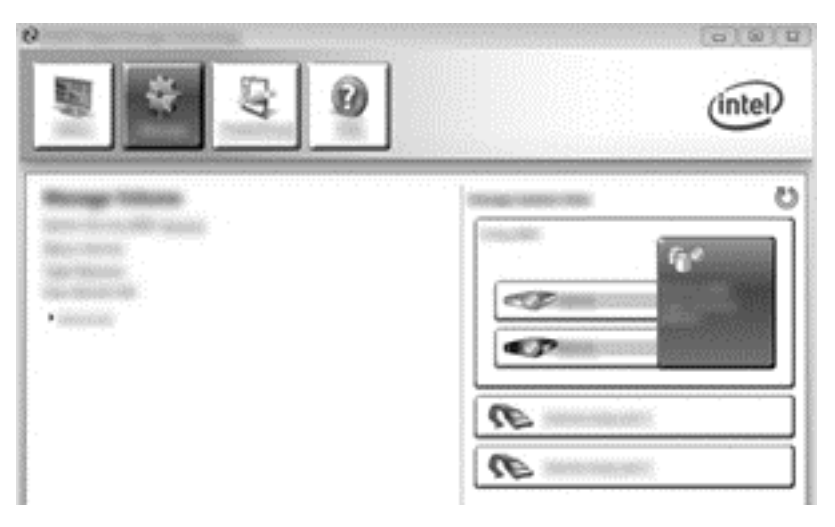

**2.** A bal oldalon kattintson az **Advanced** (Speciális) elemre.

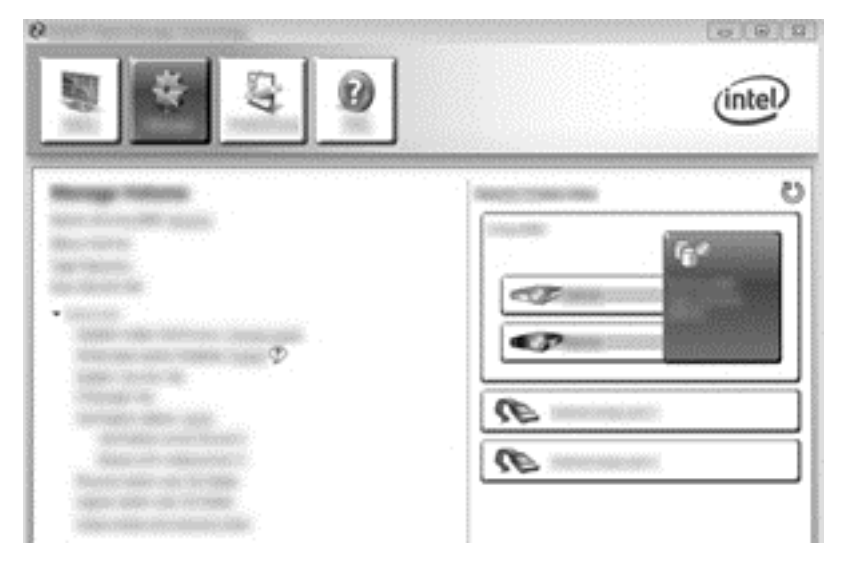

**3.** Az Update mode (Frissítési üzemmód) az aktuális beállítást jeleníti meg. Az aktuális beállítás módosításához kattintson a **Change Mode** (Mód módosítása) hivatkozásra, majd a **Yes** (Igen) gombra. Kérésre történő frissítési házirend esetén manuálisan kezdeményezheti a helyreállítási kötet frissítését az **Update Data** (Adatok frissítése) hivatkozás kiválasztásával.

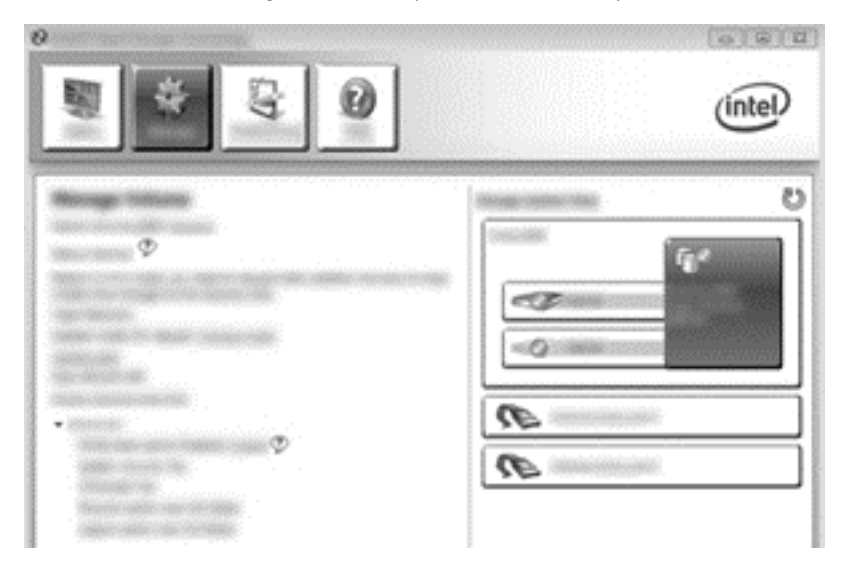

**4.** Bármikor visszaállíthatja a folyamatos frissítési házirendet a **Change Mode** (Mód módosítása) hivatkozás kiválasztásával, majd a **Yes** (Igen) gombra kattintva.

# <span id="page-31-0"></span>**6 A RAID-meghajtók visszaállítása RAID nélküli állapotba**

RAID 1- és helyreállítási kötetet a következő módon állíthatja vissza két RAID nélküli meghajtóvá az Intel opcionális ROM-hoz való hozzáféréssel és mindkét meghajtó RAID nélküli állapotba való visszaállításával. Vissza kell állítania a meghajtókat RAID nélküli állapotba akkor is, ha a RAID helyreállítási meghajtót a számítógép bővítőrekeszéből a dokkolóegység rekeszébe kívánja áthelyezni.

**MEGJEGYZÉS:** RAID 0- vagy RAID 5-kötetről nem lehet RAID 1-kötetre vagy RAID nélküli elsődleges meghajtóra átállni, hiszen a RAID 0- vagy a RAID 5-kötet mérete nagyobb lehet, mint az elsődleges merevlemez kapacitása. Ha elsődleges merevlemezét RAID 0- vagy RAID 5-kötetről RAID nélküli állapotba kívánja visszaállítani, először minden adatát le kell mentenie egy ehhez elégséges tárhellyel rendelkező külső meghajtóra. Ezek után kövesse az alábbi lépéseket, hogy a RAID 0- vagy RAID 5-meghajtókat RAID nélküli állapotba állítsa vissza. Az eljárás végeztével az operációs rendszert újra kell telepíteni az elsődleges meghajtón.

- **1.** Kapcsolja be vagy indítsa újra a számítógépet. Amikor megjelenik az OPROM ablak, nyomja meg a ctrl+l billentyűkombinációt a konfigurációs segédprogramba való belépéshez.
- **MEGJEGYZÉS:** Windows 7 és Windows 8 operációs rendszerű számítógépeknél az OPROM (ctrl+l) funkciót a Computer Setup (BIOS) segédprogramban engedélyezni kell. Windows 8 operációs rendszerű számítógépeknél a Rendszer-BIOS-ban az UEFI natív üzemmódról is át kell váltania UEFI hibrid üzemmódra.

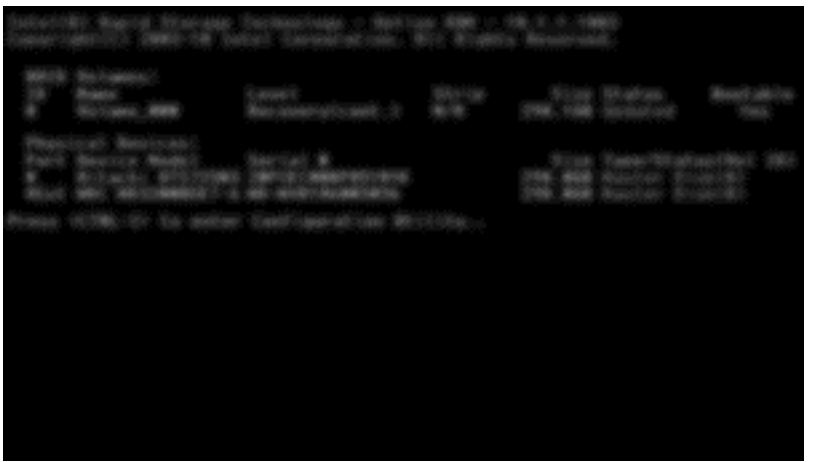

**2.** A főmenüben használja a fel és a le nyílgombot a **3. Reset Disks to Non-RAID** (3. Lemezek visszaállítása RAID nélküli állapotba) lehetőség kiválasztásához, majd nyomja meg az enter billentyűt. Megjelenik a Reset RAID Data (RAID adatok visszaállítása) ablak.

**3.** Nyomja meg a szóközt az első meghajtó kiválasztásához, majd nyomja meg a le nyílgombot és a szóközt a második meghajtó kiválasztásához.

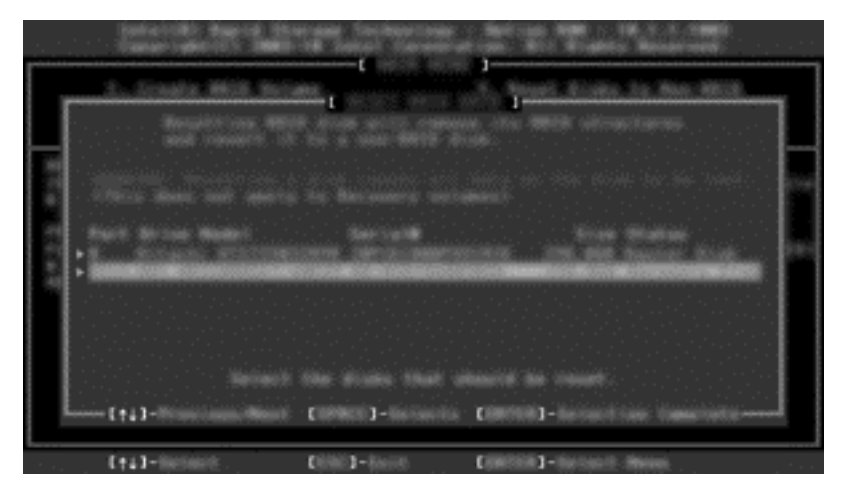

- **4.** Nyomja meg az entert, majd nyomja meg az Y-t a kiválasztás megerősítéséhez.
	- **MEGJEGYZÉS:** Az opcionális ROM menüje automatikusan megjelenik a rendszerindításkor, ha valamilyen hibát észlel a RAID-környezetben. A probléma megoldását követően az opcionális ROM menüje csak azután fog megjelenni, ha azt választja a Computer Setup (BIOS) menüben.
- **5.** Használja a le nyílgombot az **Exit** (Kilépés) lehetőség kiválasztásához, és nyomja meg az enter, majd az Y billentyűt a rendszer újraindításához.

# <span id="page-33-0"></span>**7 Gyakran ismételt kérdések**

## **Lehetséges-e több RAID-kötet telepítése egy számítógépen?**

Nem, egy számítógépen csak egy RAID-kötet lehet.

## **Támogatott-e a RAID 0 és RAID 1 egyidejű használata egyetlen RAID-köteten?**

Nem.

### **Leválasztható-e a számítógép, ha a helyreállítási merevlemez a dokkolóegység cserélhető SATArekeszében van?**

Igen. Ha a folyamatos frissítési házirend érvényes, az adatok másolása automatikusan megtörténik a dokkolóegységben lévő helyreállítási meghajtóra, amikor a számítógép újracsatlakozik. Kérésre történő frissítés esetében a szokásos eljárást kell követnie a helyreállítási meghajtóra való másolás megkezdéséhez, amikor a számítógép újracsatlakozik.

# **Engedélyezhető az SRT-szolgáltatás AHCI-módban?**

Nem. A Smart Response technológia szükséges a SATA-vezérlő RAID-üzemmódba állításához, javítva a rendszer teljesítményén. Először tiltsa az SRT-szolgáltatást, majd válassza ki a **Set to Available** (Beállítás elérhetőként) lehetőséget annak érdekében, hogy a számítógép AHCI-módban induljon.

### **Legfeljebb hány merevlemez-meghajtó csatlakoztatható a rendszerhez a rendszerindítás során, amikor a tárolóvezérlő RAID-módban van (f10 - Computer Setup)?**

Ez a korlátozás nem érvényes, amikor a tárolóvezérlő AHCI-módban van. Miután a tárolóvezérlő RAID-módra váltott, csak 3 merevlemez-meghajtó csatlakoztatható a tömbhöz a rendszerindítás során. A noteszgép rendszerindításának befejeztével további merevlemez-meghajtók is csatlakoztathatók. Ez nem vonatkozik a csatlakoztatott USB merevlemez-meghajtókra.

# <span id="page-34-0"></span>**Tárgymutató**

### **A**

átállás a helyreállítási szolgáltatásra [19](#page-22-0) átállás RAID 0-ra [22](#page-25-0) átállás RAID 1-re [18](#page-21-0) automatikus merevlemezmeghajtóváltás és gyors helyreállítás [13](#page-16-0) Az Intel Rapid Storage Technology konzol helyreállítási szolgáltatásai [26](#page-29-0)

#### **CS**

csík [2](#page-5-0), [3](#page-6-0) csíkozás [2](#page-5-0), [6](#page-9-0)

### **E**

egyszerűsített átállás [14](#page-17-0) elsődleges meghajtó [2](#page-5-0) eSATA merevlemez-meghajtók [7](#page-10-0)

#### **GY**

gyakran ismételt kérdések [30](#page-33-0)

#### **H**

helyreállítási meghajtó [2](#page-5-0), [13,](#page-16-0) [19](#page-22-0), [28](#page-31-0), [30](#page-33-0) hibatűrés [2,](#page-5-0) [3,](#page-6-0) [4,](#page-7-0) [5](#page-8-0) HP bővítőkészletként kínált SATAmeghajtók [7](#page-10-0) HP speciális dokkolóegység [10](#page-13-0) HP üzleti számítógépek [9](#page-12-0)

#### **I**

Intel Rapid Recover technológia [11](#page-14-0), [13](#page-16-0) Intel Smart Response technológia [11](#page-14-0)

#### **M**

megbízhatóság [2](#page-5-0) merevlemez [2](#page-5-0) módok [3](#page-6-0) működés közbeni csatlakoztatás [11](#page-14-0)

### **N**

Natív parancs-sorbaállítás (Native Command Queuing, NCQ) [11](#page-14-0)

#### **O**

opcionális ROM [2](#page-5-0), [28](#page-31-0) **R** RAID 0 [3](#page-6-0) RAID 1 [3](#page-6-0) RAID-átállás [2,](#page-5-0) [7,](#page-10-0) [15,](#page-18-0) [17](#page-20-0) RAID-átállás megkezdése [17](#page-20-0) RAID engedélyezése [15](#page-18-0) RAID-kötet [2](#page-5-0), [7,](#page-10-0) [15](#page-18-0), [30](#page-33-0) RAID-meghajtók visszaállítása RAID nélküli állapotba [28](#page-31-0) RAID-terminológia csík [2](#page-5-0) csíkozás [2](#page-5-0) elsődleges meghajtó [2](#page-5-0) helyreállítási meghajtó [2](#page-5-0) hibatűrés [2](#page-5-0) megbízhatóság [2](#page-5-0) merevlemez [2](#page-5-0) opcionális ROM [2](#page-5-0) RAID-átállás [2](#page-5-0) RAID-kötet [2](#page-5-0) RAID-tömb [2](#page-5-0) RAID-tömb [2](#page-5-0), [5](#page-8-0) Rugalmas adatvédelem [3](#page-6-0)

### **S**

SATA-meghajtók [7](#page-10-0) Speciális állomásvezérlő felület (Advanced Host Controller Interface, AHCI) [11](#page-14-0)

### **T**

támogatott eszközök [7](#page-10-0) támogatott operációs rendszerek [7](#page-10-0) támogatott RAID-módok [3](#page-6-0) teljesítmény [6](#page-9-0) tükrözés [6](#page-9-0) tükrözési házirendek [13](#page-16-0)

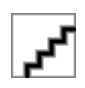